3300 Urelt útgáfa. Notið kki. Novecojusi versija. Neimarkot. Pase Juli Ject Jero de Shahara<br>Pase of Sterile Henaudokite.<br>Paragonis Jero Henaudokite.<br>Pase nut Jero de Shahara<br>Pase Juli Jer Jero de Shahara<br>Pase Juli Jer Jero de Shahara

3924

Приложение за ползване със системата за програмиране LATITUDE™ РЪКОВОДСТВО Zastaralá verze. Nepoužívatel PBKOBOACTBO+<br>COMPOSKa Marie Composition. Wipe Ka We Aleguna Michael Version. Outdated version. Do not use. Versión périmée. No utiliser TipinioxeHue Sa Ronsbahe Chcencr Version of the same that the same of the same of the same of the same of the same of the same of the same of the same of the same of the same of the same of the same of the same of the same of the same of the same of the s

Elavuk verzió. Ne használja:<br>Pelust verzió. Ne használja:<br>Pelust verzió. Ne használja:<br>Penut verzie. Ne használja:<br>Senut verzie. Ne használja:<br>Senut verzie. Ne használja:

Dit is een verbeminden van die versie.<br>Die der versie versies in die versies van die versies van die versies van die versies van die versies van die<br>Die versie versie versies van die versies van die versies van die versies

utdatert versjøn. Skal ikke brukes.<br>Skal versjøn. Skal ikke brukes.<br>Skal versjøn. Skal ikke brukes.<br>Skal versjon. Skal ikke brukes.<br>Skal ikke brukes. Skal ikke brukes.<br>Skal ikke brukes. Skal ikke brukes. Negra przesięcznie wielkie zależała przez przez przez przez przez przez przez przez przez przez przez przez pr<br>Seczio przez przez przez przez przez przez przez przez przez przez przez przez przez przez przez przez przez<br>Se

Version observatives. Versius expirată. A nu se initiate.<br>A nu se prinținată. A nu se utiliza.<br>A prinținată. A nu se utiliza.<br>A nu se prinținată. A nu se utiliza.<br>A nu se prinținată. A nu se prinținat.<br>A nu se prinținat. zastaraná verzia. Nepoužívaťa<br>Verzia verzia. Nepoužívaťa<br>2006 pozoráza Nepoužívaťa<br>2008 poznatica. Nepoužívaťa<br>2018 poznatica. Nepoužívaťa<br>2018 poznativní verzianá Zastarela različica. Ne uporabite. Vanhentunut versio. Älä käytä. Föräldrad version. Anländer

unaurau yel zun, Anvaru el lanmayın.

## **Мрежа и свързаност**

**РЪКОВОДСТВО НА ОПЕРАТОРА** 

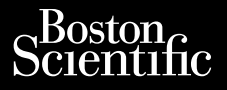

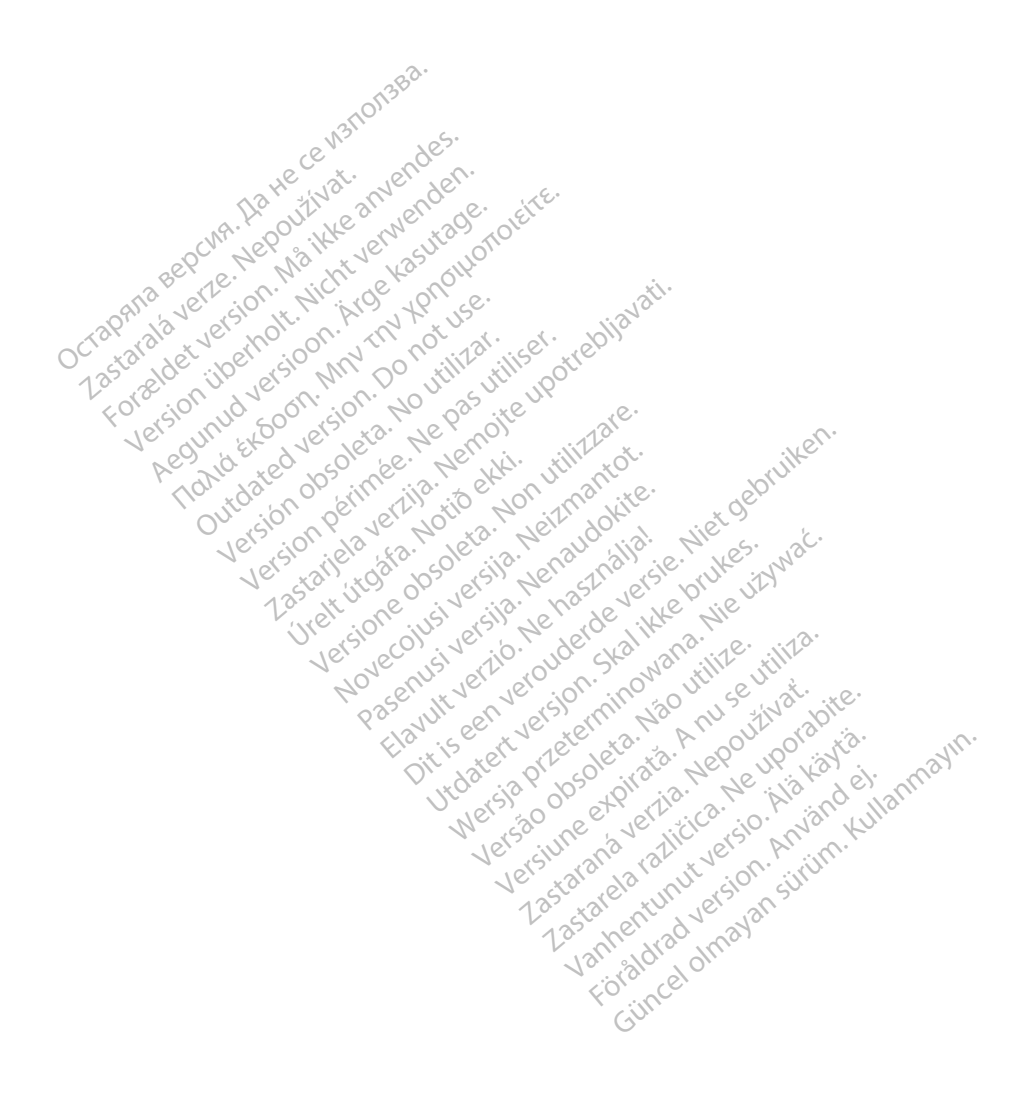

## СЪДЪРЖАНИЕ

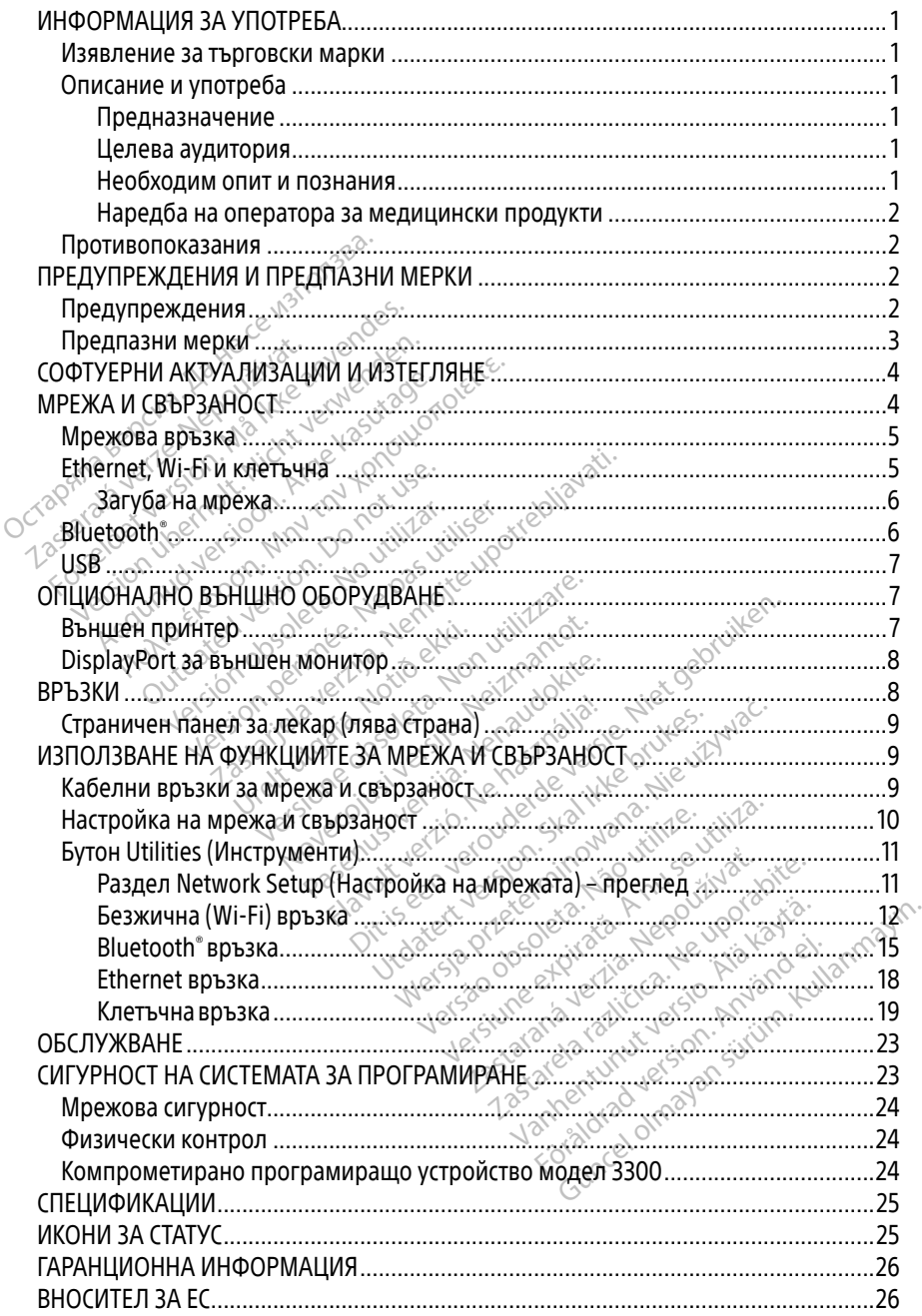

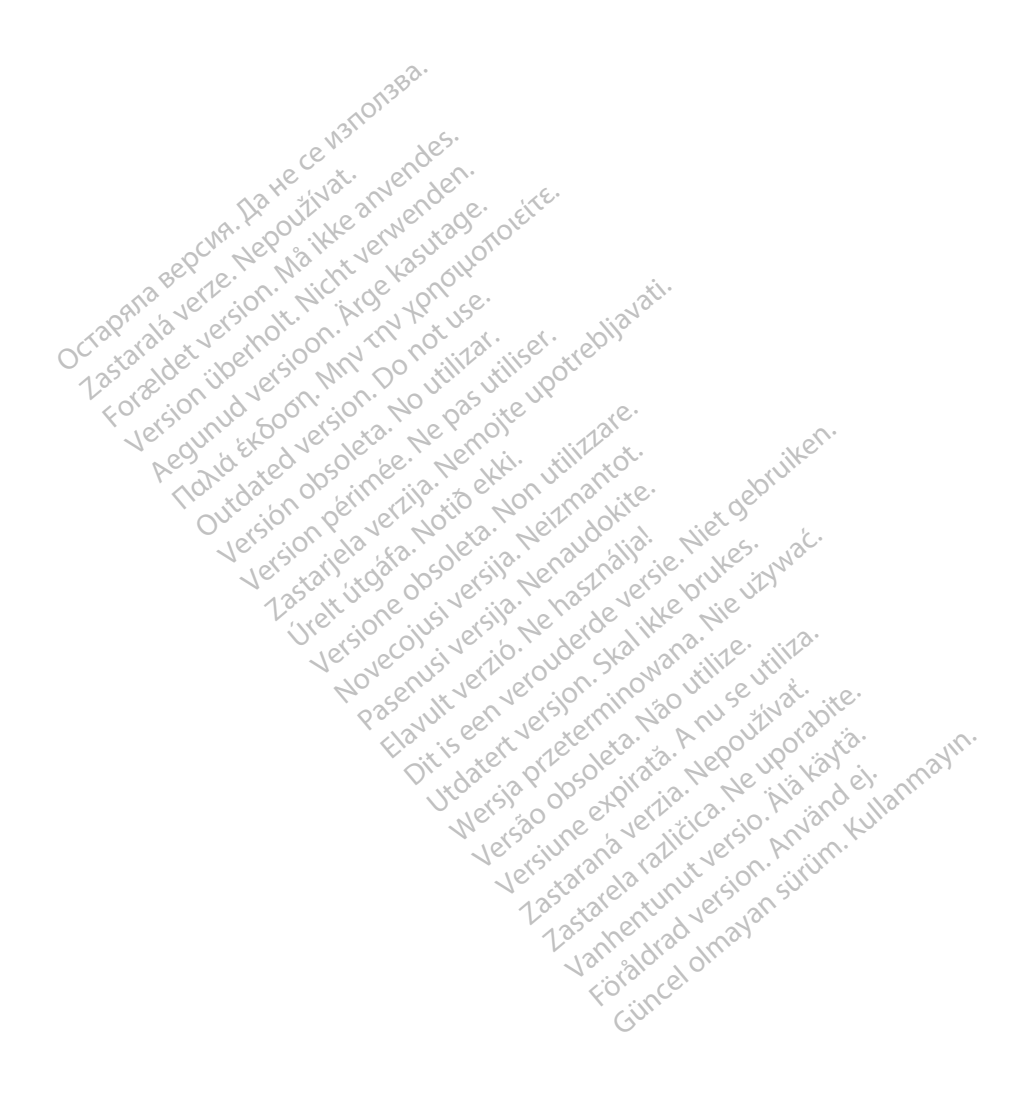

### <span id="page-4-0"></span>ИНФОРМАЦИЯ ЗА УПОТРЕБА

#### Изявление за търговски марки

Следните са търговски марки на Boston Scientific Corporation или нейните свързани лица: Heart Connect, LATITUDE, LATITUDE Link и Quick Start.

Bluetooth® е регистрирана търговска марка на Bluetooth SIG.

DisplayPort е търговска марка на Video Electronics Standards Association (VESA, Асоциация за стандарти във видеоелектрониката).

**Описание и употреба**<br>Приложението за свързване на систем<br>c Ethernet, безжично и с клетъчна връз<br>Bluetooth<sup>®</sup> и USB връзка за принтиран<br>3300, е преносима система за управле<br>използва със системи на Boston Scient<br>(PG) и пр Приложението за свързване на система за програмиране LATITUDE™ предоставя връзка c Ethernet, безжично и с клетъчна връзка, Bluetooth® връзка за трансфер на данни и Bluetooth® и USB връзка за принтиране. Системата за програмиране LATITUDE™, модел 3300, е преносима система за управление на сърдечния ритъм, проектирана да се използва със системи на Boston Scientific (BSC), като имплатируеми импулсни генератори (PG) и проводници. hernet, безжично и с клетьчи<br>etooth® и USB връзка за прин<br>0, е преносима система за у<br>олзва със системи на Boston<br>) и проводници.<br>ЗАБЕЛЕЖКА: Екранните и:<br>22 S SIMELIA CONSTRUCTOR SOLOMORE VERSION NEWSTEPNE.<br>For the version of the state and the contribution of the presence of the presence of the presence of the proportion.<br>Had it is a control of the proportion of the proportion. et, безжично и с клетъчна връзка, Eth<br>npeносима система за управление<br>преносима система за управление<br>ва със системи на Boston Scientific (Ероводници:<br>роводници:<br>ЕЛЕЖКА: Екранните изображения A USB връзка за принтиране Систеносима система за управление на возданици.<br>Със системи на Boston Scientific (Велики).<br>Водници.<br>ПЕЖКА: Екранните изображения.<br>Начение SAM-IND AC KNETD-IND BEARD, BICCOON

**ЗАБЕЛЕЖКА:** *Екранните изображения в настоящото ръководство са с илюстративна* цел и може да не съвпаднат изцяло с вашите екрани.

#### Предназначение

Системата за програмиране LATITUDE е предназначена за използване в болнична и клинична среда за комуникация с имплантируеми системи на Boston Scientific. Софтуерът, който се използва, управлява всички функции за комуникация на импулсния генератор. За подробни инструкции за софтуерното приложение вижте свързаната продуктова документация за импулсния генератор, от който се извличат данни. За клиничните ползи от системата вижте инструкциите за употреба, които са предоставени с програмиращото устройство. ищи.<br>СА: Екранните изображения.<br>Оцел и може да не съвпади.<br>Опредмиране LATITUDE е предмиране LATITUDE е предмиране. . Екранните изображения в насто<br>У цел и може да не съвпаднат из<br>Уме<br>Ограмиране LATITUDE е предназна<br>За комуникация с имплантируеми<br>За комуникация с имплантируеми<br>За управлява всички функции за к Tha Boston Scientific (BSC), като имплатир<br>Ранните изображения в настоящого рък<br>л и може да не съвпаднат изцяло с ваши<br>Миране LATITUDE е предназначена за из<br>Муникация с имплантируеми системи н<br>правлява всички функции за к ране LATITUDE е предна<br>Уникация с имплантиру<br>авлява всички функции<br>им за софтуерното прило<br>лсния генератор, от койт Versione obsoleta. Non utilizzare. November 2012<br>Sultant Communisty Version Contraction<br>Sultant Communisty Version Contraction<br>Sultant Communisty versions Communisty<br>Sultant Communisty Version<br>Sultant Communisty Version<br>Sultant Communisty Version<br>Sultant C АТПОРЕ е предназначена за и<br>ия с имплантируеми системи<br>всички функции за комуника.<br>офтуерното приложение вижт<br>енератор, от който се извлича<br>ите за употреба, които са пред Elamult verzió. Ne használja az India brukes. Ne használja az India ikke brukes. Ne használja az India ikke brukes. Ne használja az India ikke brukes. Ne használja az India ikke brukes. Ne használja az India ikke brukes. DE e предназначена за използване в боль

#### Целева аудитория

Тази документация е предназначена за употреба от медицински специалисти, обучени или опитни в имплантирането на устройства и/или в процедурите за последващо<br>наблюдение.<br>**Необходим опит и познания** наблюдение. Peda, konfo campenocrape. Versium explorată. A nu se utiliza de la procesa de la procesa de la procesa de la procesa de la procesa de la Zastaraná verzia. Nepoužívať. Vanhenduri version versionen För and verklade version.<br>För and version version.<br>The version of the version.<br>The version of the version.<br>The version of the version.<br>The version of the version.<br>The version of the version.

#### Необходим опит и познания

Потребителите трябва да са запознати задълбочено с електротерапията на сърцето. Само квалифицирани медицински специалисти, имащи специални познания, необходими за правилната употреба на устройството, имат право да го използват. едицински специалисти, обучени<br>процедурите за последващо<br>процедурите за последващо<br>електротерапията на сърцето. Сам<br>електротерапията на сърцето. Сам<br>го използват.

#### Наблюдение от лекар

Системата за програмиране LATITUDE може да се използва само под постоянното наблюдение от лекар. По време на процедура пациентът трябва да се наблюдава постоянно от медицински персонал с помощта на монитор за повърхностна ЕКГ.

#### <span id="page-5-0"></span>Наредба на оператора за медицински продукти

Националните разпоредби може да изискват от потребителя, производителя или представител на производителя да извършват и документират направените проверки за безопасност на устройството по време на инсталиране. Те може също да изискват от производителя или негов представител да предоставят обучение на потребителите относно правилната употреба на устройството и неговите аксесоари. Ако не сте запознати с националните разпоредби във вашата страна, се свържете с местния представител на Boston Scientific.

#### Противопоказания

Системата за програмиране LATITUDE е противопоказана за употреба с импулсен генератор, различен от импулсен генератор на Boston Scientific.

Приложението за мрежа и свързаност е противопоказано за употреба със система за програмиране, различна от системата за програмиране LATITUDE™ модел 3300 на **Boston Scientific.** Forepariop, различено и индереситель распортивопоказано за програмиране различна от системата за програмиране L<br>Воston Scientifics Concrete version. Manufacture и продуктова документация за импулсния тенератор, от който<br>п истемата за програмиране LATITUDE<br>енератор, различен от импулсен гене<br>филожението за мрежа и свързаност<br>а програмиране, различна от систем<br>oston Scientifics<br>а противопоказания при употреба, с<br>родуктова документация за имп Anoxehиero за мрежа и свър<br>програмиране, различна от<br>ton Scientific **ELANDRER WERDSHOTTENNING**<br>Scientifics Control Control Control Control Control Control Control Control Control Control Control Control Control Control Control Control Control Control Control Control Control Control Contro

За противопоказания при употреба, свързани с импулсен генератор, вижте свързаната продуктова документация за импулсния генератор, от който се извличат данни. Mupahe, pashuuna or cucremara sa проградительно entification. Alexander current current current current current current current current current current current current current current current current current current curre

# EXALEHAR A THEATA

### Предупреждения

Направете справка с ръководството на оператора на системата за програмиране LATITUDE, модел 3300, за допълнителни предупреждения. **САЛЕНИЯ И ПРЕДПАЗНИ<br>УДЕНИЯ И ПРЕДПАЗНИ<br>СДЕНИЯ** Zauma var Kanadia verzija. Nemotion za starija. Nemotion za starija. Nemotion za starija. Nemotion za starija.<br>Nemotion za starija. Nemotion za starija. Nemotion za starija. Nemotion za starija. Nemotion za starija. Nemot ИЯ<br>ИЯ<br>«Ководството на операте<br>ителни предупреждени<br>еуточнени кабели и ак

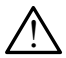

Употреба на неуточнени кабели и аксесоари. Употребата на кабели или аксесоари със системата за програмиране LATITUDE, различни от предоставените или посочените от Boston Scientific, може да доведе до повишено ниво на електромагнитни емисии, понижена електромагнитна устойчивост или токов удар на системата за програмиране LATITUDE. Всеки, който свързва такива кабели или аксесоари към системата за програмиране LATITUDE, включително и употребата на КМГ (контакти с множество гнезда), е възможно да конфигурира медицинска аксесоари със системата за програмиране LATITUDE, различни от предоставе<br>или посочените от Boston Scientific, може да доведе до повишено ниво на<br>електромагнитни емисии, понижена електромагнитна устойчивост или токс<br>на сис изискванията на IEC/EN 60601-1, клауза 16, за електромедицински системи. VACAT THE EXPIRISHIP INTERNATION Noveco estas persija. Neizmantot.<br>November versija. Neizmantot. Neizmantot.<br>Neizmantot. Neizmantot. Neizmantot. Neizmantot.<br>Neizmantot. Neizmantot. Neizmantot. Neizmantot. Neizmantot. Nei **СТВОТО НА ОПЕРАТОРА НА СИСТЕМ**<br>Равото на Оператора на Систем<br>Равото кабели и аксесоари. Уператора<br>На за програмиране LATITUDE,<br>ton Scientific, може да доведе<br>сии, понижена електромагнит вото на оператора на систем<br>редупреждения.<br>М **кабели и аксесоари.** Упе<br>за програмиране LATITUDE,<br>п Scientific, може да доведе<br>и, понижена електромагнит<br>иране LATITUDE. Всеки, кой Dit is een versie. Niet gebruiken.<br>Die verowderde versie. Niet gebruiken.<br>Die versierung versie. Niet gebruiken.<br>Die versierung versie. Nietpegata на кабели и аксесоари. Употребата на кабел<br>inorpamupane CATITUDE, различни на оператора на системата за про<br>преждения.<br>бели и аксесоари. Употребата н<br>оограмиране LATITUDE, различни<br>нижена електромагнитна устойч<br>нижена електромагнитна устойч<br>рограмиране LATITUDE, включит<br>рограмиране LATITUDE, вкл оператора на системата за програми<br>Уеждения.<br>Рим и аксесоари. Употребата на кабе<br>Грамиране LATITUDE, различни от пр<br>tific, може да доведе до повишено ни<br>жена електромагнитна устойчивост<br>LATITUDE. Всеки, който свързва таки иране LATITUDE, различни от пр<br>може да доведе до повишено н<br>а електромагнитна устойчивост<br>TUDE, Всеки, който свързва такив<br>ииране LATITUDE, включително<br>имране LATITUDE, включително<br>ването на това системата да отго<br>ването уже да доведе до новишено на<br>електромагнитна устойчивос<br>DE. Всеки, който свързва таки<br>ране LATITUDE, включително<br>, е възможно да конфигурира<br>него на това системата да отп<br>а 16, за електромедицински с<br>скосрайте вписовоедиц ЕКТРОМАГНИТНА УСТОЙЧИВОСТ ИЛИ<br>:. Всеки, който свързва такива ка<br>не LATITUDE, включително и упо<br>възможно да конфигурира мед<br>то на това системата да отговар<br>16, за електромедицински систе<br>сосвайте едновременно пациен Хеки, който свързва такива ка<br>• LATITUDE, включително и упо<br>• Зможно да конфигурира меді<br>• на това системата да отговар<br>• за електромедицински систем<br>• вайте едновременно пациент<br>програмиране LATITUDE или о ATITUDE, включително и упот<br>иожно да конфигурира меди<br>а това системата да отговаря<br>електромедицински систем<br>ите едновременно пациента<br>ограмиране LATITUDE или от<br>< я, който свързва такива кабели или<br>ITUDE, включително и употребата<br>жно да конфигурира медицинска<br>ова системата да отговаря на<br>лектромедицински системи.<br>е едновременно пациента и който<br>рамиране LATITUDE или открит

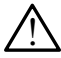

Контактни точки на конектора. Не докосвайте едновременно пациента и който и да е достъпен конектор на системата за програмиране LATITUDE или открит проводник.

<span id="page-6-0"></span>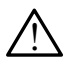

 **Местоположение на** системата за програмиране. Използването на това оборудване в съседство с или върху друго оборудване трябва да се избягва, защото това може да доведе до неправилна работа. Ако такава употреба е необходима, това оборудване и другото оборудване трябва да бъдат наблюдавани, за да се потвърди, че работят нормално.

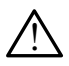

Промени на оборудването. Не се разрешава правенето на каквито и да е промени по това оборудване, освен ако те не са одобрени от Boston Scientific.

#### Предпазни мерки

Направете справка с ръководството на оператора на системата за програмиране LATITUDE, модел 3300, за допълнителни предпазни мерки.

- Утечка на ток. Въпреки че опционалното външно оборудване, свързано с програмиращо устройство, модел 3300 трябва да отговаря на приложимите изисквания за токови утечки за търговски продукти, то може да не отговаря на по-строгите изисквания за утечки за медицински продукти. Следователно всяко външно оборудване трябва да се държи отвъд средата на пациента. Паправете справка *с ръководството на подел 3300*, за допълнителни предпа<br>• **Утечка на ток**. Въпреки че опщ<br>програмиращо устройство, мо изисквания за токови утечки за<br>по-строгите изисквания за хтеч<br>външно оборудване тряб програмиращо устройст<br>изисквания за токови ут<br>по-строгите изисквания<br>външно оборудване тря<br>външно оборудване тря<br>Саваничните панели<br>Саваничните панели **Утечка на ток**. Вытреки че опцион програмиращо устройство, модел<br>изисквания за токови утечки за тъ<br>по-строгите изисквания за утечки<br>външно оборудване трябва да се<br>външно оборудване трябва да се<br>«Никога не докосвайте едно ирограмиращо устройство, модел 3<br>изисквания за токови утечки за тър<br>по-строгите изисквания за утечки з<br>иншно оборудване трябва да се дни<br>в Никога не докосвайте едновре<br>Страничните панели на програ<br>«Палка за телеметрия или исквания за токови утечки за търго<br>Строгите изисквания за утечки за<br>Ишно оборудване трябва да се дър<br>Никога не докосвайте едноврем<br>Страничните панелия или какъвт<br>Pernet. Ако желаете, свържете Ethe<br>Динител RJ45 на програми ламиращо устроиство, модел 5500 гря<br>вания за токови утечки за търговски п<br>рогите изисквания за утечки за медиц<br>но оборудване трябва да се държи отн<br>никога не докосвайте едновременно е<br>траничните панели на програмиращо<br>aлк
	- Никога не докосвайте едновременно електрическите контактни точки на страничните панели на програмиращо устройство, модел 3300, и пациента, палка за телеметрия или какъвто и да е друг кабел.
	- Ethernet. Ако желаете, свържете Ethernet кабела само към Ethernet порта за съединител RJ45 на програмиращото устройство модел 3300. Вкарването или премахването на Ethernet кабел по време на операция може да повлияе на мрежовите функции. Ethernet връзката RJ45 на програмиращото устройство модел 3300 е само за Local Area Networking (LAN) употреба. Не е предназначено за употреба като телефонна връзка. Kora не докосвайте едноврем<br>Пличните панели на програм<br>пка за телеметрия или какъвт<br>на за телеметрия или какъвт<br>ител RJ45 на програмиращото<br>ването на Ethernet кабел по в<br>ите функции. Ethernet воъзка ичните панели на програми<br>В за телеметрия или какъвто<br>Ако желаете, свържете Ether<br>Ако желаете, свържете Ether<br>нето на Ethernet кабел по вр<br>те функции. Ethernet връзкат Hите панели на програмираще<br>а телеметрия или какъвто и да<br>со желаете, свържете Ethernet ка<br>ко желаете, свържете Ethernet ка<br>по на Ethernet кабел по време на Ethernet кабел по време на Ethernet кабел по време на Етите на Е дване трявва да се държи отвъд средата<br>- докосвайте едновременно електрическ<br>ите панели на програмиращо устройстве<br>-<br>елеметрия или какъвто и да е друг кабе<br>-<br>желаете, свържете Ethernet кабела само<br>-<br>45 на програмиращото у 5 на програмиращото ус<br>a Ethernet кабел по врем<br>кции. Ethernet връзката I<br>мо за Local Area Network<br>этелефонна връзка.<br>зползвайте в зони кълет нете, свържете Ethernet кабела са<br>а програмиращото устройство м<br>thernet кабел по време на опера<br>им. Ethernet връзката RJ45 на про<br>им. Еthernet връзка.<br>Олзвайте в зони, където са забран<br>им. энэптер от програмиращото Norpamupallioto устройство ми<br>Principallioto устройство ми<br>Principallioto време на опера<br>Ethernet връзка<br>Local Area Networking (LAN) уг<br>ефонна връзка.<br>Ввайте в зони, където са забрание net кабел по време на операц<br>thernet връзката RJ45 на прогр<br>ocal Area Networking (LAN) упс<br>онна връзка.<br>адаптер от програмиращото у<br>адаптер от програмиращото у<br>стройствата. свързани към про ernet връзката кля5 на програм<br>al Area Networking (LAN) упо<br>на връзка.<br>те в зони, където са забране<br>аптер от програмиращото<br>обйствата, свързани към пр<br>с за па се ограничи възмож жете Ethernet кабела само към Ethernet по<br>имращото устройство модел 3300. Вкарван<br>абел по време на операция може да повли<br>net връзката RJ45 на програмиращото устро<br>Area Networking (LAN) употреба. Не е пред<br>навръзка.<br>в зон
	- Клетъчна. Не използвайте в зони, където са забранени клетъчни телефони. Отстранете клетъчния адаптер от програмиращото устройство.
	- USB устройства. USB устройствата, свързани към програмиращото устройство, трябва да се контролират, за да се ограничи възможността от внасяне на злонамерен софтуер. еа Networking (LAN) употреба. Не SPSKaTa KJ45 на програмиращото усп<br>Metworking (LAN) употреба. Не е пре,<br>SRa.<br>M, където са забранени клетъчни тел<br>от програмиращото устроиство.<br>ата, свързани към програмиращото у<br>се ограничи възможността от внасян<br>МСТалира , където са забранени клетъчни те.<br>Програмиращото устройство.<br>1. Свързани към програмиращото<br>1. Ограничи възможността от внася.<br>Сталирани най-новите версии на систем.<br>2. Объемента на Boston Scien Zamnpulleno устроиство.<br>2033ни Към програмиращото устроиния<br>3 възможността от внасяне на<br>2034 най-новите версии на софту.<br>1 строинита на USB флаш памет.<br>1 строинита на USB флаш памет.<br>1 пітіс препоръчва свързването на
	- Софтуер. Уверете се, че имате инсталирани най-новите версии на софтуера. Като резервен вариант вашият местен представител на Boston Scientific може да предостави актуализации на софтуера с помощта на USB флаш памет. Vanhendung version versions versions in die staat version version version version version version version version version version version version version version version version version version version version version ver Föräldrad version.<br>Föräldrad version. Använd egen version.<br>Föräldrad version. Använd efter version.<br>För version. Använd efter version.<br>Föräldrad version. Använd en stand en standard.  $\frac{1}{20}$ альността от внасяне на<br>Семительно версии на софтуера.<br>Бител на Boston Scientific може да<br>Бител на Boston Scientific може да<br>Поръчва свързването на всички<br>Бане на програмиращото
	- Включване на системата. Boston Scientific препоръчва свързването на всички необходими кабели и устройства преди включване на програмиращото устройство, модел 3300.

### <span id="page-7-0"></span>СОФТУЕРНИ АКТУАЛИЗАЦИИ И ИЗТЕГЛЯНЕ

Софтуерни актуализации и изтегляния се предоставят по интернет или чрез USB флаш памет.

Раздел Utilities (Помощни инструменти) на екрана на програмиращото устройство модел 3300 включва опция за избор на Software Update (Софтуерна актуализация). Потребителят може да избере да изтегли и инсталира всички актуализации или да прегледа и избере актуализации от наличните.

Направете справка с ръководството на оператора на системата за програмиране LATITUDE, модел 3300 за допълнителна информация относно изтеглянето и инсталирането на софтуерни актуализации.

Загубата на мрежова свързаност може да доведе до закъснения при инсталирането на софтуерни актуализации и косвено при извличане на ползата от актуализацията по отношение на функциите PSA или PG на програмиращо устройство модел 3300. Като резервен вариант вашият местен представител на Boston Scientific може да предостави актуализации на софтуера с помощта на USB флаш памет. софтуерни актуализации.<br>Загубата на мрежова свързаност може<br>на софтуерни актуализации и косвено<br>по отношение на функциите PSA или<br>Като резервен вариант вашият местен<br>предостави актуализации на софтуера.<br>МРЕЖА И СВЪРЗАНОС отношение на функциите PS<br>о резервен вариант вашият<br>ростави актуализации на со<br>РЕЖА И СВЪРЗАНОС<br>темата за програмиране LA ртуерни актуализации и косвено при<br>ношение на функциите PSA или PG<br>оезервен вариант вашият местен пр<br>остави актуализации на софтуера<br>С.<br>Мата за програмиране LATITUDE пр шение на функциите PSA или PG н.<br>зервен вариант вашият местен пре<br>гави актуализации на софтуера с по<br>КА И СВЪРЗАНОСТ<br>ла за програмиране LATITUDE пред<br>напрекм паптол) и за принтиране

Системата за програмиране LATITUDE предоставя възможност за Ethernet, безжична или клетъчна връзка за изтегляне на софтуер. Налична е Bluetooth® връзка за прехвърляне на данни (напр. към лаптоп) и за принтиране. Направете справка с Фигура 1 за илюстрация на възможните мрежови връзки. рвен вариант вашият местен представит<br>В актуализации на софтуера с помощта<br>А. И. СВЪРЗАНОСТ<br>Връзка за изтегляне на софтуер. Налична<br>връзка за изтегляне на софтуер. Налична<br>пр. към лаптоп) и за принтиране. Направ **CBbP3AHOCT**<br>
пограмиране LATITUDE предсказа изтегляне на софтуер. На недоставительное и<br>
Би лаптоп) и за принтиране.<br>
В мрежови връзки. **В РЕЗАНОСТ**<br>Ограмиране LATITUDE предо<br>За изтегляне на софтуер. На<br>Маптоп) и за принтиране. На<br>ирежови връзки.<br>е на данни от устройството, прика и свързаност<sup>о</sup> на стр **ВРЭАПОСТ**<br>Рамиране LATITUDE предоставя<br>1 изтегляне на софтуер. Налична<br>аптоп) и за принтиране. Направ<br>ежови връзност<sup>о</sup> на стр. 9 за да с<br>ка и свързаност<sup>о</sup> на стр. 9 за да с **РЗАНОСТ**<br>Саведов и собранили в Виетонии и собранили в Виетонии и за принтиране. Направете справительно и собранили в Виетонии и собранили и собранили и собранили и собранили и собранили и собранили и собранили и собранил Version of the companies of the property of the property of the property of the property of the property of the property of the property of the property of the property of the property of the property of the property of th

Version observatives. Versius expirată. A nu se initiate.<br>A nu se prinținată. A nu se utiliza.<br>A prinținată. A nu se utiliza.<br>A nu se prinținată. A nu se utiliza.<br>A nu se prinținată. A nu se prinținat.<br>A nu se prinținat. zastaraná verzia. Nepoužívaťa<br>Verzia verzia. Nepoužívaťa<br>2006 pozoráza Nepoužívaťa<br>2008 poznatica. Nepoužívaťa<br>2018 poznatica. Nepoužívaťa<br>2018 poznativní verzianá Zastarela različica. Ne uporabite. Vanhentunut versio. Älä käytä. Varinghand version. Använd ej.

Unaluted olmayan sürüm. Kullanmayın.

Преди извличане на данни от устройството, направете справка с ["Използване на](#page-12-1)  функциите за мрежа и свързаност на стр. 9 за да се свържете и да конфигурирате<br>функциите за мрежа и свързаност.<br>Nelson de characteristic de characteristic de characteristic de characteristic de characteristic de characteri **функциите за мрежа и свързаност.**<br>*المجموعة المركزية المركزية المركزة المركزة المركزة*<br>المركزة المركزة المركزة المركزة المركزة المركزة المركزة المركزة المركزة المركزة المركزة المركزة المركزة المركزة Versione expiration and the virtual Novecovusi versija. Neizmanninga versija. RATION PASSAGE VERSIGN Elavult verzió. Ne használja elavult verzió. Dit is een verouderde versier was konduitendere versieren versierten versierten versierten versierten versiert<br>Die versierte versierte versierte versierte versierte versierte versierte versierte versierte versierte versier utdatert version. Skal ikke brukes. Wersterministerminowana. Nie używać.<br>Skal ikke brukes. Skal ikke brukes. Nie używać.<br>Skal ikke brukes. Skal ikke brukes. Nie używać.<br>Nie skal ikke brukes. Nie używać.<br>Nie skal ikke bruke

<span id="page-8-0"></span>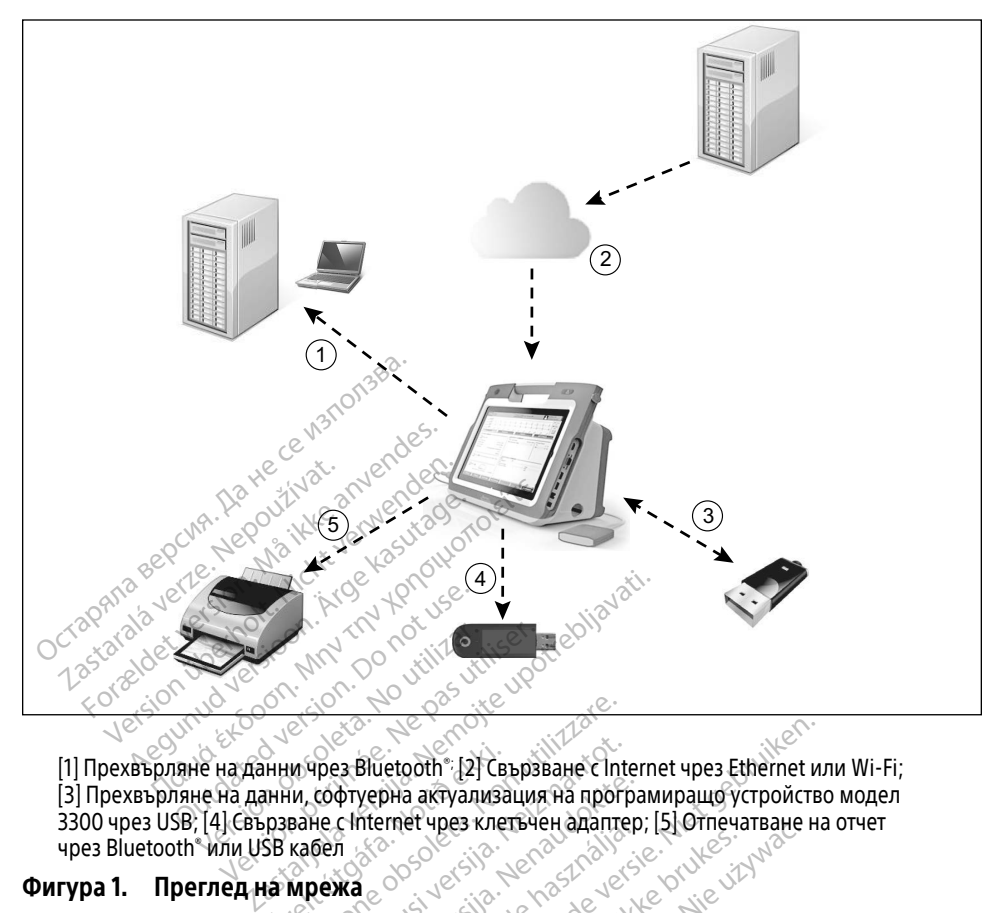

[1] Прехвърляне на данни чрез Bluetooth®; [2] Свързване с Internet чрез Ethernet или Wi-Fi; [3] Прехвърляне на данни, софтуерна актуализация на програмиращо устройство модел 3300 чрез USB; [4] Свързване с Internet чрез клетъчен адаптер; [5] Отпечатване на отчет чрез Bluetooth® или USB кабел HHM upea Bluetooth 21 Care Versione obsoleta. Non utilizzare. Noveconusi version New York **Pryepha aktyanusaluus Ha nporpal EXAMPLE IS ENGINEER SECTIONS AND EXAMPLE INCREASE SECTIONS AND REPORT OF SECTION CONTROLLER CONTROLLER CONTROLLER CONTROLLER CONTROLLER CONTROLLER CONTROLLER CONTROLLER CONTROLLER CONTROLLER CONTROLLER CONTROLLER CONTROLL** 

#### <span id="page-8-1"></span>Фигура 1. Преглед на мрежа

#### Мрежова връзка

Системата за програмиране LATITUDE предоставя възможност за Ethernet, безжична,<br>клетьчна, Bluetooth® и USB връзка, середоставя възможност за Ethernet, Service Service Service Service Service<br>**Ethernet, Wi-Fi и клетъчна** клетъчна, Bluetooth® и USB връзка. TELAPOCTABLE DEL CONTRACTOR Utdatert version. Skal ikke brukes. Wersia przez przez przez przez przez przez przez przez przez przez przez przez przez przez przez przez przez pr<br>Interpretately przez przez przez przez przez przez przez przez przez przez przez przez przez przez przez przez Versão obsoleta. Não utilize. Versiune expirat<sup>ă</sup>. A nu se utiliza.

#### Ethernet, Wi-Fi и клетъчна

Свързването към ИТ мрежа предоставя поток на информация между програмиращото устройство модел 3300, мрежата и устройствата в мрежата. Мрежовата връзка се използва за изтегляне на софтуер от безопасен сървър на Boston Scientific, за синхронизиране на дата и час с вътрешния часовник на програмиращо устройство модел 3300 и за използване на приложението Heart Connect за провеждане на онлайн среща, когато е приложимо. Софтуерните изтегляния се извличат от сървър на Boston Scientific, изпращат се безопасно чрез Internet и се получават обратно чрез Ethernet, Wi-Fi или клетъчна връзка на системата за програмиране LATITUDE. Zastaraná verzia. Nepoužívať. Nepoužívať. Nepoužívať zastaraná verzia. Nepoužívať. Nepoužívať za različica. Ne<br>Zastarela različica. Nepoužívať za različica. Nepoužívať za različica. Nepoužívať za različica. Nepoužívať za r Vanhentunut version version version version version version version version version version version version version version version version version version version version version version version version version version ve Föräldrad version. Använd eine School version. Använd en staten version. Använd en staten version. Använd en staten version. Använd en staten version. Använd er staten version. Använd er staten version. Använd er staten ve May Hinder of Surveyor May Hinder of Surveyor May Hinder of Surveyor May Hinder of Surveyor May Hinder of Surveyor May Hinder of Surveyor May Hinder of Surveyor May Hinder of Surveyor May Hinder of Surveyor May Hinder of

<span id="page-9-0"></span>В определен момент системата за програмиране LATITUDE използва само един метод за свързване, за да се свърже с мрежата. Методът за свързване, който ще бъде използван, се определя съгласно следния приоритет: Ethernet, Wi-Fi и клетъчна връзка. Например, ако искате да използвате клетъчна връзка, но вече сте свързани с Ethernet, Ethernet има предимство.

Ако методът за свързване с най-висок приоритет не е наличен, програмиращото устройство LATITUDE модел 3300 автоматично ще превключи на следващия по приоритет метод за свързване.

Ако всички три възможни метода за свързване не са налични, горния ляв ъгъл на програмиращото устройство LATITUDE модел 3300 ще покаже изображение "No Network Connected." (Не е свързана мрежа.).

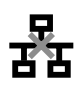

За пълен списък с изображения, вижте ["Икони за статус" на стр. 25](#page-28-1).

#### Загуба на мрежа

Ако мрежата е прекъсната (Ethernet, Wi-Fi или клетъчна) и не можете да се свържете отново, когато мрежата отново работи, ето някои действия за възстановяване: No Network Connected." (Не е свързан **Пълен списък с изображения**<br>**Уба на мрежа**<br>Мрежата е прекъсната (Ether<br>Обо, когато мрежата отново<br>• За да възстановите функ Formaldet version.<br>Formal experience version. Må ikke anvendes.<br>For example version. Må ikke anvendes.<br>For example version. Må ikke anvendes.<br>Formal is interesting anvendes is anvended.<br>Formal example anvender version. н списьк с изображения, вижте "Ик Hиськ с изооражения, вижте ими<br>**a мрежа**<br>ата е прекъсната (Ethernet, Wi-Fi и.<br>изто мрежата отново работи, ето<br>да възстановите функциите на Wi-Fi.<br>да възстановите функциите на Eth Παλιά έκδοση. Μην την χρησιμοποιείτε.

- За да възстановите функциите на Wi-Fi мрежата, премахнете Ethernet кабела и рестартирайте активността на Wi-Fi.
- За да възстановите функциите на Ethernet мрежата, поставете отново Ethernet кабела и рестартирайте активността на Ethernet. ирекъсната (Ethernet, Wi-Fi и<br>Мрежата отново работи, ето<br>застановите функциите на Wi-Fi<br>ирайте активността на Wi-Fi<br>застановите функциите на Eth<br>и рестартирайте активността
- «Во, когато мрежата отново работи, ето някои деиствия за възстановяване:<br>• За да възстановите функциите на Wi-Fi мрежата, премахнете Ethernet кабела и<br>• За да възстановите функциите на Ethernet мрежата, поставете отново полето за отметка Enable (Активиране) на клетъчния адаптер или поставете отново клетъчния кабел. Сната (Ethernet, Wi-Fi или клетьчна) и не<br>Хаз отново работи, ето някои действия за<br>инте функциите на Wi-Fi мрежата, прем<br>активността на Wi-Fi<br>дели функциите на Kners интеrnet.<br>Врите функциите на Kners ната мрежа, и<br>етка E ите функциите на Ethern<br>гирайте активността на<br>ите функциите на Клетъ<br>ка Enable (Активиране)<br><sup>R</sup> ивността на Wi-Fi<br>- функциите на Ethernet мрежата<br>райте активността на Ethernet<br>- функциите на клетъчната мреж<br>- Enable (Активиране) на клетъчни<br>- Encemaxнat или поставен, до ункциите на Ethernet мрежата,<br>йте активността на Ethernet.<br>ункциите на клетъчната мрежа<br>able (Активиране) на клетъчни<br>е премахнат или поставен, до<br>зърляне), мрежовата функция e активността на Ethernet.<br>Pakuunte на клетъчната мрежа,<br>De (Активиране) на клетъчния<br>премахнат или поставен, дока<br>рляне), мрежовата функция ш ите на Ethernet мрежата, поставете отново<br>ивността на Ethernet.c.<br>ите на клетъчната мрежа, изчистете и избе<br>ктивиране) на клетъчния адаптер или поставила мрежовата функция ще прекъсне и ще<br>е), мрежовата функция ще прекъсн
- Ако Ethernet кабелът е премахнат или поставен, докато е активна мрежова функция (изтегляне или прехвърляне), мрежовата функция ще прекъсне и ще остане незавършена. чиите на клетъчната мрежа.<br>(Активиране) на клетъчния<br>емахнат или поставен, док.<br>яне), мрежовата функция ш Ha Kiel Banata Mpexa, изнистен<br>Ивиране) на клетъчния адаптер и<br>Хнат или поставен, докато е актив<br>Миено изтегляне на софтуер, про
- За възстановяване на незавършено изтегляне на софтуер, проверете мрежовия статус и връзка и опитайте изтеглянето отново. Ако все още не е успешно, се свържете с Техническо обслужване на Boston Scientific Corporation чрез информацията на задната корица на това ръководство или се свържете с вашия<br>местен представител на Boston Scientific<br>**tooth** местен представител на Boston Scientific. на клетъчната мрежа, изчистете и изб<br>иране) на клетъчния адаптер или по<br>ат или поставен, докато е активна мр<br>прежовата функция ще прекъсне и ще<br>ено изтегляне на софтуер, проверете<br>изнето отново Ако все още не е успе<br>кване Vinu поставен, докато е активна ми<br>Уковата функция ще прекъсне и щ<br>Ус изтегляне на софтуер, проверет<br>Яне на Boston Scientific Corporation<br>Ана това ръководство или се свърж<br>Гелипс **EXASS AND REPORT VERZASTARANÁ VERZASTARANÁ VERZASTARANÁ VERZASTARANÁ VERZASTARANÁ VERZASTARANÁ VERZASTARANÁ VE<br>Zastaraná verzia. Nepoužívať. Nepoužívať. Nepoužívať. Ne vysporabite. Nepoužívať. Ne uporabite. Nepoužívať. Ne** Serversion version version version scientific corporation uper Find copyright industries when<br>the Ako Bee oute He eycneming<br>Kobonctbo why de chapkere c<br>Kobonctbo why de chapkere c<br>are a condition. Ha софтуер, проверете мрежовия<br>Ako все още не е успешно.<br>1 Scientific Corporation чрез<br>Водство или се свържете с вашия<br>2<br>2 November 2007<br>1 Scientific Discover Survey - Survey - Survey - Survey - Survey - Survey - Survey -

#### **Bluetooth**<sup>®</sup>

Bluetooth® връзката се използва за комуникация с принтери, които поддържат Bluetooth®, за отпечатване на данни и отчети на пациента и за комуникация с друг компютър за прехвърляне на данни на пациента към LATITUDE Link.

<span id="page-10-0"></span>За възстановяване на незавършено прехвърляне на данни чрез Bluetooth®, опитайте отново да осъществите прехвърлянето. Ако все още не е успешно, се свържете с Техническо обслужване на Boston Scientific Corporation чрез информацията на задната корица на това ръководство или се свържете с местния представител на Boston Scientific.

## USB

Данните и отчетите на пациента могат да бъдат отпечатани чрез принтер, свързан с USB, или записани на USB флаш памет за прехвърляне на друго устройство за отпечатване.

За възстановяване на незавършено прехвърляне на данни чрез USB, опитайте отново да осъществите прехвърлянето или използвайте друга USB флаш памет. Ако все още не е успешно, се свържете с Техническо обслужване на Boston Scientific Corporation чрез информацията на задната корица на това ръководство или се свържете с вашия местен представител на Boston Scientific. е е успешно, се свържете с Технические е успешно, се свържете с Технические<br>иформацията на задната корица на представител на Boston Scientific.<br>ОСТО НАЛНО ВЪНШНО С<br>ОПЦИОНАЛНО ВЪНШНО С<br>Опционалното външно оборудване м<br>АТІТ

## ОПЦИОНАЛНО ВЪНШНО ОБОРУДВАНЕ

Опционалното външно оборудване може да се използва със Система за програмиране LATITUDE. Свържете се с вашия местен търговски представител на Boston Scientific, за да определите кое външно оборудване може да бъде използвано. **Zastarali verze.**<br>**Zastarali verze. Nepoužívat.**<br>Zastaralá verze. Nepoužívat.<br>Nepoužívate. Roce Repoužívate. Nepoužívate. Nepoužívate. Nepoužívate. Nepoužívate. Nepoužívate. Nepoužívate.<br>Nepoužívate. Nepoužívate. Nepoužív Fавител на Boston Scientific.<br>
MOHAJTHO BBHШHO OB<br>
Оналното външно оборудване мож<br>
DE. Свържете се с вашия местен тъ<br>
делите кое външно оборудване мож<br> делите кое външно оборудване мож Version Werner<br>
Version 2006<br>
Version Explorer Ge C вашия местен тър<br>
Се Свържете се с вашия местен тър<br>
Се Свържете се с вашия местен тър<br>
Се Се Свържете отговорни за подси<br>
Мете отговорни за подси

ЗАБЕЛЕЖКА: Ако добавяте външно оборудване, конфигурирате медицинска система и сте отговорни за подсигуряване на съответствието на системата с изискванията на IEC/EN 60601‑1, клауза 16, за електромедицински системи. ВНИМАНИЕ: Въпреки че опционалното външно оборудване, свързано със Система за ВНИМАНИЕ: Въпреки че опционалното външно оборудване, свързано със Система за **HAJHO BLHШHO ОБОРУДВ**<br>
НАЛНО ВЪНШНО ОБОРУДВ<br>
Квържете се с вашия местен търговски п<br>
те кое външно оборудване може да бъде<br> **ПЕЖКА:** Ако добавяте външно оборудва<br>
И исте отговорни за подсигурява<br>
Маискванията на IEC/EN 6 Овъншно оборудване може да<br>Ожете се с вашия местен търго<br>Ос външно оборудване може д<br>СА: «Ако добавяте външно обо<br>Ос и и сте отговорни за подсиг<br>Системи.<br>Остания и системи. ете се с вашия местен търгов<br>външно оборудване може д<br>. Ако добавяте външно обо<br>исте отговорни за подсигу<br>. изискванията на IEC/EN 60<br>. Системи. е се с вашия местен търговски п<br>ншно оборудване може да бъд<br>Ако добавяте външно оборудва<br>и сте отговорни за подсигурява<br>изискванията на IEC/EN 60601-1,<br>системи.<br>Ж**ДЕНИЕ:** Не докосвайте едновра но оборудване може да се използва със<br>е с вашия местен търговски представите<br>цно оборудване може да бъде използва<br>о добавяте външно оборудване, конфиг<br>искванията на IEC/EN 60601-1, клауза 16,<br>стеми.<br>ЗЕНИЕ: Не докосвайте е одвяте выншно ооорудване, контролятия на IEC/EN 60601-1, клауза

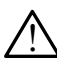

! ПРЕДУПРЕЖДЕНИЕ: Не докосвайте едновременно пациента и който и да е достъпен конектор на системата за програмиране LATITUDE или открит проводник. **ЕВАНИЯТА НА IEC/EN 6060**<br>ЕМИ.<br>**HIME:** Не докосвайте едн<br>тор на системата за прои<br>СХЕХ СХЕЛ С

програмиране LATITUDE отговаря на изискванията за токови утечки за търговски продукти, то може да не отговаря на по-строгите изисквания за утечки за медицински продукти. Следователно всяко външно оборудване<br>трябва да се държи отвъд средата на пациента.<br>**|РИНТЕР|** трябва да се държи отвъд средата на пациента. Passacre Campion Campion Покосвайте едновременно пациента и който<br>Стемата за програмиране LATITUDE или отк<br>Риалното външно оборудване, свързано със<br>ГИТUDE отговаря на изискванията за токови<br>ГИ, то може да не отговаря на по-строгите и<br>нски продукт за подсигуряване на сьответствието на синте<br>Piec/EN 60601-1, клауза 16, за електромеди<br>Roceaйте едновременно пациента и който<br>Piecha за програмиране LATITUDE или откр<br>Piecha за програмиране (свързано със С<br>DDE отговаря на **ESHILIHO OBODYABAHE, CESEDSAHO CECERTA. Não UTILIZA. Não utiliza expresão de SHILIHO OBORATÃO E A NU SE UTILIZADA EXPIRATÃO EXPIRATÃO EXPIRATÃO EXPIRATÃO EXPIRATÃO EXPIRATÃO EXPIRATÃO EXPIRATÃO EXPIRATÃO EXPIRATÃO EXPIRAT** Zastaraná verzia. Nepoužívateľ verzia. Nepoužívateľ verzia. Nepoužívať verzia. Nepoužívať verzia. Nepoužívať verzia. Nepoužívať. Nepoužívať. Nepoužívať. Nepoužívať. Nepoužívať. Nepoužívať. Nepoužívať. Nepoužívať. Nepoužíva **OTTOBADA HA TIO-CTDOTUTE M3MCK<br>
EAOBATEJHO BCAKO BLHUHO OGO<br>HA HALWEHTA.<br>
MA MALWEHTA.<br>
MADOKA CUNNICES ON BLANCKON<br>
AMPOKA TAMA OT BLHUHM USB H<br>DXETE CLOTBETHMA KAGEJ 3a ND** 

#### Външен принтер

Системата за програмиране LATITUDE поддържа широка гама от външни USB принтери. Вижте инструкциите [\("Връзки" на стр. 8\)](#page-11-1), за да свържете съответния кабел за принтер USB 2.0 или 3.0. Föraldrad version. Använd version.<br>Fördad version. Använd version.<br>Använd version. Använd version.<br>Föräldrad version. Använd version.<br>Kete choteethus kaben sa при  $\begin{CD} \begin{picture}(1,0) \end{picture}(1,0) \end{picture}(1,0) \end{CD}$ лино-всяко външно оборудване циента.<br>  $\begin{picture}(1,0) \end{picture}(1,0) \end{picture}(1,0)$ лино-всяко външно оборудване циента.<br>  $\begin{picture}(1,0) \end{picture}(1,0) \end{picture}(1,0)$ лино-строитери.<br>  $\begin{picture}(1,0) \end{picture}(1,0) \end{picture}(1,0)$ л

ЗАБЕЛЕЖКА: Принтерите USB 3.0 могат да обработват информация за принтиране по-бързо от USB 2.0.

Някои Bluetooth® принтери също се поддържат. Вижте ["Bluetooth® връзка" на стр. 15](#page-18-1).

#### <span id="page-11-0"></span>DisplayPort за външен монитор

Можете да използвате външен видео или дигитален монитор (или еквивалентен), който може да се синхронизира с всякаква хоризонтална честота на сканиране, за да покаже екрана на програмиращото устройство.

ЗАБЕЛЕЖКА: Външните монитори може да изискват адаптер и/или кабел за свързване към DisplayPort на програмиращото устройство.

ЗАБЕЛЕЖКА: Оборудването, свързано с външните връзки, трябва да съответства на приложимите стандарти (напр. IEC/EN 60950-1 за оборудване за обработване на данни и IEC/EN 60601-1 за медицинско оборудване).

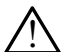

М ПР**ЕДУПРЕЖДЕНИЕ:** Употребата на кабели или аксесоари със системата за<br>1. Програмиране LATITUDE, различни от предоставените или посочените от Boston Scientific, може да доведе до повишено ниво на електромагнитни емисии, понижена електромагнитна устойчивост или токов удар на системата за програмиране LATITUDE. Всеки, който свързва такива кабели или аксесоари към системата за програмиране LATITUDE, включително и употребата на КМГ (контакти с множество гнезда), е възможно да конфигурира медицинска система и е отговорен за подсигуряването на това системата да отговаря на изискванията на IEC/EN 60601-1, клауза 16, за електромедицински системи. ПРЕДУПРЕЖДЕНИЕ: Употреба.<br>Програмиране LATITUDE, разли<br>Вoston Scientific, може да дове,<br>емисии, понижена електромат<br>за програмиране LATITUDE. Все<br>към системата за програмиран<br>(контакти с множество гнезда),<br>е отговорен за EMICHA, ПОНИЖЕНА ВЛЕК<br>3a програмиране LATITURE<br>KbM системата за програмиране (Контакти с множество г<br>6 отговорен за подсигур<br>2016 (ZEN 60601-1, клауза 1 Boston Scientific, може да доведе,<br>
емисии, понижена електромагни<br>
за програмиране LATITUDE, Всеки<br>
към системата за програмиране L<br>
(контакти с множество гнезда), е в<br>
е отговорен за подсигуряването н<br>
ДЕС/ЕК 60601-1, кл EXAMPLE CONTRACTED THE SERVER CONTRACTED THE SERVER CONTRACTED THE SERVER CONTRACTED THE SERVER CONTRACTED THE SERVER CONTRACTED THE SERVER CONTRACTED THE SERVER CONTRACTED THE SERVER CONTRACTED THE SERVER CONTRACTED THE S Recky Kontrol Christian Christian Christian Christian Christian Christian Christian Christian Christian Christian Christian Christian Christian Christian Christian Christian Christian Christian Christian Christian Christi Zastarjela verzija. Nemojte upotrebljavati.

## <span id="page-11-1"></span>ВРЪЗКИ

Направете справка с Фигура 2, за да идентифицирате портовете за мрежа и свързаност на програмиращо устройство модел 3300.<br>Програмиращо устройство модел 3300.<br>Jessical Books and the special and the special state of the special state of the special state of the special state of the special state of the specia Outd[ated](#page-12-2) version. Do not use. Versión observeda de la construction de la construction de la construction de la construction de la construction de la construction de la construction de la construction de la construction de la construction de la construc Lets and de optafa. Hood it was a stranger in the stranger of the stranger of the stranger of the stranger of the stranger of the stranger of the stranger of the stranger of the stranger of the stranger of the stranger of Versione observations and utilized Novecovus version on the contractor Pase July 2002 March 2002 School 2003 Elavult verzió. Ne használja:<br>Pelus verzió. Ne használja:<br>Pelus verzió. Ne használja:<br>Penut verzie. Ne használja:<br>Senut verzie. Ne használja: Dit is een verberining in the viring.<br>2000.<br>2000. Een versie. Niet gebruiken.<br>2000. Een versie. Niet gebruiken.<br>2000. Een versie. Niet gebruiken.<br>2011. Jacques. Die versie. Niet gebruiken.<br>2011. Jacques. Die versie. Niet g Utdatert versjon. Skalikke brukes. leta przeta przez przez przez przez przez przez przez przez przez przez przez przez przez przez przez przez pr<br>Section de nastopisto przez przez przez przez przez przez przez przez przez przez przez przez przez przez prz<br>S

Version observatives. Versius expirată. A nu se initiate.<br>A nu se prinținată. A nu se utiliza.<br>A prinținată. A nu se utiliza.<br>A nu se prinținată. A nu se utiliza.<br>A nu se prinținată. A nu se prinținat.<br>A nu se prinținat. zastaraná verzia. Nepoužívaťa<br>Verzia verzia. Nepoužívaťa<br>2006 pozoráza Nepoužívaťa<br>2008 poznatica. Nepoužívaťa<br>2018 poznatica. Nepoužívaťa<br>2018 poznativní verzianá Zastarela različica. Ne uporabite. Vanderentunut versio. Älä käytä. Varinghand version. Använd ej.

Oraldreel olmayan sürüm. Kullanmayın.

#### <span id="page-12-0"></span>Страничен панел за лекар (лява страна)

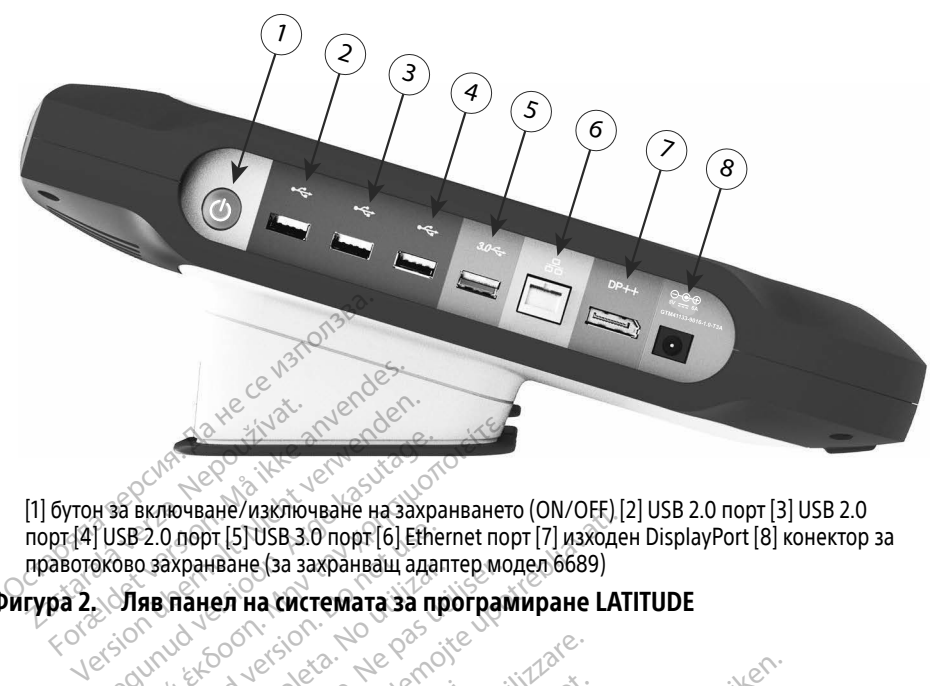

[1] бутон за включване/изключване на захранването (ON/OFF) [2] USB 2.0 порт [3] USB 2.0 порт [4] USB 2.0 порт [5] USB 3.0 порт [6] Ethernet порт [7] изходен DisplayPort [8] конектор за правотоково захранване (за захранващ адаптер модел 6689) MARING ACCESS AND CONTROLLED TO CONTROLLED THE HALL CONTROLLED TO CONTROLLED THE HALL CONTROLLED TO CONTROLLED TO CONTROLLED THE HALL CONTROLLED TO CONTROLLED TO CONTROLLED TO CONTROLLED THE HALL CONTROLLED TO CONTROLLED POLITICATE DUSTRIAND CONTROLLER CONTROLLER CONTROLLER CONTROLLER CONTROLLER CONTROLLER CONTROLLER CONTROLLER CO<br>
THE HA OVHKLINNITE Zastariela verzija. Nemoja verzija. Nemoja verzija. Nemoja verzija. Nemoja verzija. Nemoja verzija. Nemoja verzija. Nemoja verzija. Nemoja verzija. Nemoja verzija. Nemoja verzija. Nemoja verzija. Nemoja verzija. Nemoja ver

Фигура 2. Ляв панел на системата за програмиране LATITUDE

# Expansanglas saxpangam shamep.wo.<br>
Version Packite Maria sa uporpam

#### Кабелни връзки за мрежа и свързаност

Според необходимостта, направете следните връзки от лявата страна на системата за програмиране LATITUDE. А ФУНКЦИИТЕЗА<br>ИЗа мрежа и свъ<br>а, направете следните в **OYHKLINNTE 3A MPEX УНКЦИИТЕ ЗА МРЕЖ,<br>• Мрежа и свързаност**<br>правете следните връзки от ля<br>• Употребата на кабели или акс

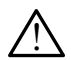

<span id="page-12-2"></span><span id="page-12-1"></span>! ПРЕДУПРЕЖДЕНИЕ: Употребата на кабели или аксесоари със системата за програмиране LATITUDE, различни от предоставените или посочените от Boston Scientific, може да доведе до повишено ниво на електромагнитни емисии, понижена електромагнитна устойчивост или токов удар на системата за програмиране LATITUDE. Всеки, който свързва такива кабели или аксесоари към системата за програмиране LATITUDE, включително и употребата на КМГ (контакти с множество гнезда), е възможно да конфигурира медицинска система и е отговорен за подсигуряването на това системата да отговаря на изискванията на IEC/EN 60601-1, клауза 16, за електромедицински системи. Pasence Chemine States Chemine States Chemine Space Chemine Space Chemine Space Chemine Space Chemine Space Chemine Space Chemine Space Chemine Space Chemine Space Chemine Space Chemine Space Chemine Space Chemine Space C **СЕЛА И СВЪРЗАНОСТ**<br>Гете следните връзки от ляв<br>Гребата на кабели или аксе<br>Розлични от предоставени<br>Доведе до повишено ниво **ЦИЙТЕ ЗА МРЕЖА И СВЪРЗАН**<br>ОКА И СВЪРЗАНОСТ СТАНИТЕ В СЛЕД ВО СЛЕД В СЛЕДНИТЕ ВРЪЗКИ ОТ ЛЯВАТА СТРАНА НА СИСТЕМЕ.<br>Обата на кабели или аксесоари със система.<br>Обата на кабели или аксесоари със система.<br>Обеде до повишено нив **СА И СВЪРЗАНОСТ**<br>Следните връзки от дввата страна<br>ата на кабели или аксесоари със<br>лични от предоставените или посей<br>еде до повишено ниво на електр<br>агнитна устойчивост или токов уд W. СВЪРЗАНОСТ<br>едните връзки от лявата страна на си<br>а на кабели или аксесоари със систем<br>чни от предоставените или посочени<br>нитна устойчивост или токов удар на<br>нитна устойчивост или токов удар на Чели в собстании для сесодни със систени от предоставените или посочение по повишено ниво на електромагности<br>До повишено ниво на електромагно<br>При отсирание ниво на електромагно<br>Стание свързва такива кабели или<br>ДЕПОДЕ, вкл бели или аксесоари със систе<br>предоставените или посочен<br>овишено ниво на електрома<br>стойчивост или токов удар н<br>то свързва такива кабели ил<br>UDE, включително и употреб<br>ожно да конфигурира медиц<br>това системата да отговаря на Закити аксессари сы системата<br>Оедоставените или посочените<br>ишено ниво на електромагнитнойчивост или токов удар на сис<br>Свързва такива кабели или акс<br>ДЕ, включително и употребата н<br>но да конфигурира медицинска<br>за системата Veho Hubo Ha enektpomarhuthi<br>Vanhoot или токов удар на сист<br>вързва такива кабели или аксе<br>вързва такива кабели или аксе<br>включително и употребата на<br>системата да отговаря на изис вост или токов удар на систе<br>рзва такива кабели или аксес<br>слючително и употребата на<br>стемата да отговаря на изиск<br>цински системи.<br>цински системи.<br>жа (LAN), свържете Ethernet к ниво на електромагнитни<br>Ост или токов удар на системата<br>ва такива кабели или аксесоари<br>ючително и употребата на КМГ<br>конфигурира медицинска система<br>емата да отговаря на изискванията<br>ніски системи.<br>(LAN), свържете Ethernet

- 1. Ethernet: За да се свържете с локална мрежа (LAN), свържете Ethernet кабела само към Ethernet порта.
	- ЗАБЕЛЕЖКА: При използване на Bluetooth® или LAN комуникации трябва да бъдат извършени допълнителни стъпки. Вижте ["Ethernet връзка"](#page-21-1)  [на стр. 18](#page-21-1) и ["Bluetooth® връзка" на стр. 15](#page-18-1).

<span id="page-13-0"></span>2. Клетъчна: За да се свържете с клетъчна мрежа, първо свържете клетъчния адаптер към клетъчния кабел; след това включете кабела в USB порта (вижте ["Фигура 15. Свързване на клетъчния адаптер към програмиращото устройство](#page-23-0)  [модел 3300" на стр. 20\)](#page-23-0).

ЗАБЕЛЕЖКА: Когато използвате клетъчния адаптер за първи път, трябва да извършите допълнителна стъпка (вижте ["Клетъчна връзка" на](#page-22-1)  [стр. 19](#page-22-1)).

- 3. Външен монитор: За да свържете външен монитор, свържете кабела на дигиталния дисплейª към изходния конектор DisplayPort. Уверете се, че мониторът е свързан към външно захранване. За правилно показване при някои монитори може да е необходимо да премахнете и поставите отново връзката DisplayPort, за да синхронизирате повторно видеото.
- 4. **USB принтер:** За да свържете външен USB принтер, свържете съответния USB кабел към съответния USB порт на програмиращото устройство модел 3300. След това се уверете, че принтерът е свързан към външно захранване. DisplayPort, за да синхронизм.<br>24. USB принтер: За да свържет<br>кабел към съответния USB по<br>След това се уверете, че при<br>3AБЕЛЕЖКА: Системата за т<br>3AБЕЛЕЖКА: Системата за т<br>Която може да<br>Поддържат Blu

**ЗАБЕЛЕЖКА: Системата за програмиране LATITUDE има функция Bluetooth**<sup>®</sup>, която може да се използва за свързване с принтери, които поддържат Bluetooth®. Вижте ["Bluetooth® връзка" на стр. 15](#page-18-1). След това се уверете, че принтерът е свър<br>ЗАБЕЛЕЖКА: Системата за програмиран<br>Хоято може да се използва<br>Която може да се използва<br>Пастройка на мрежа и свързаност COM KA HA MORETHING CHE CHE THE REAL CONTRACT CHE THE MANUSCRIPT CHE THE MANUSCRIPT CHE THE MANUSCRIPT CHANGE AND CHE THE THE MANUSCRIPT CHE THE MANUSCRIPT CHE THE MANUSCRIPT CHANGE AND CHE THE MANUSCRIPT CHANGE AND CHE T Version überhim überholten.<br>
The Toba ce ybepere, че принтер<br> **ЗАБЕЛЕЖКА:** Системата за програми<br> *NORTO MOXE да се и поддържат Bluetoc*<br>
ООЙКА НА МРЕЖА И СВЪРЗ

Когато системата за програмиране LATITUDE се включи, изчакайте докато основният екран започне да работи, което отнема до една минута. Основният екран показва изобразеното в [Фигура 3](#page-13-1). The Toba ce ybepete, че принтерът е свървалиран и свързаность която може да се използва<br>Поддържат Bluetooth в иже казитология<br>ИКА на мрежа и свързаност<br>Темата за програмиране LATITUDE се вкл<br>а работи, което отнема до една Nondeby an one-contract of the model of the contract of the contract of the contract of the contract of the contract of the contract of the contract of the contract of the contract of the contract of the contract of the co **НА МРЕЖА И СВЪРЗАНОСТ**<br>ВЗА програмиране LATITUDE се вкл<br>ТИ, Което отнема до една минута.<br>А екрана се намира бутон Utilities.<br>Мите за информация и настройка Trodiquowar Bluetooth". Вижте "Bluetock"<br>
Michael Verzija. Nemotische uporpamupane LATITUDE се включи, изчаносто отнема до една минута. Основният<br>
дана се намира бутон Utilities (Инструменият<br>
за информация и настройка на рамиране LATITUDE се включи, из<br>Отнема до една минута. Основни<br>Се намира бутон Utilities (Инстру<br>Нформация и настройка на систе<br>що (Настройка на мрежата).

В долната част на екрана се намира бутон Utilities (Инструменти), който позволява достъп до функциите за информация и настройка на система за програмиране LATITUDE, включително Network Setup (Настройка на мрежата). ТО ОТНЕМА ДО ЕДНА МИНУТА. ОСНОВНИ<br>На се намира бутон Utilities (Инструи<br>а информация и настройка на систе<br>Setup (Настройка на мрежата).

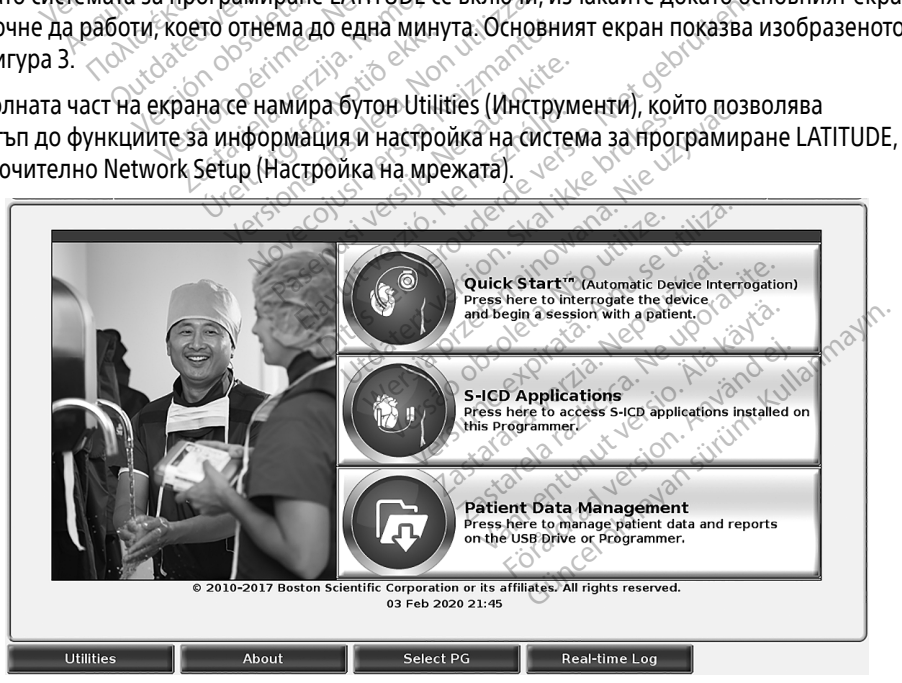

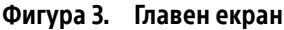

<span id="page-13-1"></span>a. Някои кабели на дисплеи може да изискват адаптер за DisplayPort за свързване към DisplayPort.

## <span id="page-14-0"></span>Бутон Utilities (Инструменти)

Преди извличане на данни от устройството, използвайте бутон Utilities (Инструменти), за да конфигурирате функциите за мрежа и свързаност.

При кликване на бутон Utilities (Инструменти) се показват опциите за избор на панелния раздел Utilities (Инструменти). Раздел Network Setup (Настройки на мрежата) показва раздели Wireless (Безжична), Bluetooth® , Ethernet & Proxy и Cellular Adapter (Клетъчен адаптер), както е показано в [Фигура 4](#page-14-1).

Направете справка с ръководството на оператора на системата за програмиране LATITUDE модел 3300 за допълнителните функции на Setup (Настройка), Date and Time (Дата и час) и Software Update (Софтуерна актуализация).

| <b>UTILITIES</b>                                                                   |                                                      |                   |                                                                                    |
|------------------------------------------------------------------------------------|------------------------------------------------------|-------------------|------------------------------------------------------------------------------------|
| Date and Time<br><b>Setup</b>                                                      | Network Setup                                        | Software Update   | Heart Connect™                                                                     |
| Wireless<br><b>Bluetooth</b>                                                       | Ethernet & Proxy                                     | Cellular Adapter  |                                                                                    |
| 122<br>Enable Wi-F<br>$ \triangledown $                                            | Programmer's Wi-Fi MAC Address:<br>DC:53:60:CC:0A:65 |                   | <b>Scan Again</b>                                                                  |
| Name                                                                               | Signal Strength                                      | <b>V</b> Security | <b>Status</b>                                                                      |
| <b>BSC-Guest</b>                                                                   |                                                      | WPA2-PSK          | <b>Not Connected</b>                                                               |
| DIRECT-4E-HP Officelet 200<br>MSOleta. No Vitilizat.                               |                                                      | WPA2-PSK          | <b>Not Connected</b>                                                               |
| DIRECT-CA-HP Officelet 250                                                         |                                                      | WPA2-PSK          | <b>Not Connected</b>                                                               |
| <b>NHA 86</b>                                                                      |                                                      | WPA2-PSK          | <b>Not Connected</b>                                                               |
| version.<br>DIRECT-3E-HP Officeret 200                                             |                                                      | WPA2-PSK          | <b>Not Connected</b>                                                               |
| CenturyLink2748                                                                    |                                                      | WPA/WPA2-PSK      | Not Connected                                                                      |
| HP-Print-96-Laserjet 200                                                           |                                                      | None              | Not Connected                                                                      |
|                                                                                    | erimee. Ne pas utiliser.                             |                   |                                                                                    |
|                                                                                    |                                                      |                   |                                                                                    |
| <b>Utilities</b><br>About                                                          | Select PG                                            | Real-time Log     |                                                                                    |
| Фигура 4. Utilities (Инструменти) – Network Setup (Настройка на мрежата)           |                                                      |                   |                                                                                    |
|                                                                                    |                                                      |                   |                                                                                    |
| Раздел Network Setup (Настройка на мрежата) – преглед                              |                                                      |                   |                                                                                    |
|                                                                                    |                                                      |                   |                                                                                    |
| Раздел Network Setup (Настройка на мрежата) предоставя връзка с мрежи и устройства |                                                      |                   |                                                                                    |
|                                                                                    |                                                      |                   | чрез Wi-Fi, Bluetooth®, Ethernet и клетъчни мрежови протоколи. Направете справка с |

<span id="page-14-1"></span>Фигура 4. Utilities (Инструменти) – Network Setup (Настройка на мрежата)

Раздел Network Setup (Настройка на мрежата) предоставя връзка с мрежи и устройства чрез Wi-Fi, Bluetooth® , Ethernet и клетъчни мрежови протоколи. Направете справка с [Фигура 2 на стр. 9](#page-12-2) за портовете за мрежова връзка на програмиращо устройство модел 3300. Elavork Setup (Hacter)<br>
HTW) – Network Setup (Hacter)<br>
РОЙКа на Мрежата) – пр<br>а на Мрежата) предоставя в Select PG<br>
- Network Setup (Настройка на мреж<br>
ка на мрежата) – преглед<br>
мрежата) предоставя връзка с мрежи.<br>
Мрежова връзка на програмирашо устро ча **мрежата) - преглед.**<br>Уката) предоставя връзка с мрежин<br>И мрежови протоколи. Направете<br>Ва връзка на програмиращо устро<br>ързва към публични (Wi-Fi) връзка на ) предоставя връзка с мрежи и устакови протоколи. Направете спра<br>ръзка на програмиращо устройсти<br>а към публични/незащитени, WP/<br>е "Безжична (Wi-Fi) връзка" на стр.<br>устройство, като външен принтер ви протоколи. Направете спра<br>а на програмиращо устройств<br>м публични/незащитени, WPA<br>зжична (Wi-Fi) връзка" на стр.<br>ойство, като външен принтер I<br>р. 15) оотоколи. Направете справка с<br>програмиращо устройство<br>блични/незащитени, WPA-PSK<br>нна (Wi-Fi) връзка" на стр. 12).<br>во, като външен принтер или

- Wireless (Безжична) настройка свързва към публични/незащитени, WPA-PSK и WPA2-PSK мрежи Wi-Fi мрежи (вижте ["Безжична \(Wi-Fi\) връзка" на стр. 12\)](#page-15-1). на програмирацио устроиство<br>- Сельсов Сельсов Сельсов Сельсов<br>- Тублични / незащитени, WPA-<br>- Сельсов Сельсов Сельсов Сельсов<br>- Тарисов Сельсов<br>- Сельсов Сельсов Сельсов Сельсов Сельсов
- Bluetooth® настройка свързва с друго устройство, като външен принтер или компютър (вижте ["Bluetooth® връзка" на стр. 15\)](#page-18-1).
- <span id="page-15-0"></span>• Ethernet & Proxy настройка свързва към локална мрежа (LAN) (вижте ["Ethernet](#page-21-1)  [връзка" на стр. 18](#page-21-1)).
	- ЗАБЕЛЕЖКА: Моля, свържете се с вашия местен ИТ или ИС системен координатор за специфични изисквания за конфигурация. За повече информация се свържете с Техническо обслужване на Boston Scientific Corporation, като използвате информацията от задната корица на това ръководство.
- Cellular Adapter (Клетъчен адаптер) настройка свързва с клетъчна мрежа (вижте "Cellular Connectivity" (Клетъчна свързаност) на страница [19](#page-22-1)).

#### <span id="page-15-1"></span>Безжична (Wi-Fi) връзка

Безжичната връзка предоставя следните функции:

- Wi-Fi поддържа само динамични IP адреси (вижте [таблица 1 на стр. 25](#page-28-2) за Wi-Fi спецификации).
- Wi-Fi потребителите могат да се свързват към публични/незащитени, WPA-PSK и WPA2-PSK мрежи. Wi-Fi поддържа само динамични I<br>Cлецификации).<br>Wi-Fi потребителите могат да се са<br>и WPA2-PSK мрежи.<br>Wi-Fi връзката се активира и деза!<br>Wi-Fi (вижте Фигура 4 на стр.11).<br>Колоните могат да бъдат подреде
- Wi-Fi връзката се активира и дезактивира от бутона "Enable Wi-Fi" (Активиране на Wi-Fi) (вижте Фигура 4 на стр. 11). ОСТАВЛЯ В НАСТРИТНОСТАВЛЯ СЛЕДНИЕ МОГАТ ДА СРЕДНИЕ МОГАТ ДА СРЕДНИЕ МОГАТ ДА СРЕДНИЕ МОГАТ ДА СРЕДНИЕ В ИЗ СРЕДН<br>• Wi-Fi потребителите могат да с<br>• Wi-Fi потребителите могат да с<br>• Wi-Fi връзката се активира и де<br>• Wi-Fi Castarala verze.<br>• Wi-Fi потребителите мог<br>и WPA2-PSK мрежи.<br>• Wi-Fi връзката се активи.<br>• Wi-Fi) (вижте Фигура 4 н.<br>• Колоните могат да бъда.
	- Колоните могат да бъдат подредени по Name (Име), Signal Strength (Сила на сигнала), Security (Сигурност) и Status (Статус). Списъкът с излъчваните Wi-Fi мрежи може да бъде обновен чрез кликване на бутона Scan Again (Повторно сканиране). пецификации)<br>Vi-Fi потребителите могат да се свъ<br>1 WPA2-PSK мрежи.<br>Wi-Fi връзката се активира и дезакт<br>Wi-Fi) (вижте Фигура 4 на стр. 11).<br>Солоните могат да бъдат подреден<br>игнала), Security (Сигурност) и Statu<br>исже да бъд Fi потребителите могат да се свър<br>/РАЗ-РЅК мрежи.<br>Анда ръзката се активира и дезакти.<br>Анда (вижте Фигура 4 на стр. 11).<br>Хеците могат да бъдат подредени<br>нала), Security (Сигурност) и Status<br>же да бъде обновен чрез кликван Παπρεδίπελιά έκδοση.<br>Παλιέλει έκδοση.<br>1979 - Καταρνίντε.<br>1979 - Καταρνίντε.<br>1979 - Μπρελία έκδοση.<br>1989 - Μπρελία έκδοση.<br>1980 - Μπρελία έκδοση.<br>1980 - Μπρελία έκδοση.<br>1980 - Μπρελία έκδοση.<br>1980 - Μπρελία έκδοση.<br>1980 ъзката се активира и дезакти<br>ижте Фигура 4 на стр. 11)<br>те могат да бъдат подредени<br>1), Security (Сигурност) и Status<br>а бъде обновен чрез кликвани<br>ителите могат да се свържат с<br>опробности), който се показва Zastariela v desaktivela or бутона "Еригура 4 на стр. 11).<br>
	2 Surypa 4 на стр. 11).<br>
	2 Surypa 4 на стр. 11).<br>
	2 Santa Tro Status (Статус). Списькъ<br>
	2 Santa Ge свържат Смрежа, като изпо<br>
	2 Morto Viento се показва при избор
	- Потребителите могат да се свържат с мрежа, като използват екран Wi-Fi Details Wi-Fi) (вижте Фигура 4 на стр.11)<br>Колоните могат да бъдат подредени по Name (Име), Signal Strength (Сила на<br>Сигнала), Security (Сигурност) и Status (Статус), Списъкът с излъчваните Wi-Fi мрежи<br>може да бъде обновен чрез кл на Wi-Fi името. ловен чрез кликване на<br>иогат да се свържат с мр<br>сти), който се показва пр<br>по изискват потвържден<br>Неместими с програмит Сигурност) и Status (Статус), Спистовен чрез кликване на бутона Scar<br>Гат да се свържат с мрежа, като и<br>М., който се показва при избор на<br>М. изискват потвърждение на общ<br>местими с програмиращо устро<br>местими с програмиращо
	- Wi-Fi мрежи, които изискват потвърждение на общите условия, парола или друго действие, не са съвместими с програмиращо устройство модел 3300. Екраните на програмиращото устройство може да показват "Connected" (Свързан) дори и с несъвместима Wi-Fi мрежа. ен чрез кликване на бутона Sca<br>Гда се свържат с мрежа, като и<br>който се показва при избор на<br>зискват потвърждение на общ<br>естими с програмиращо устрої<br>устройство може да показват , ра се свържат с мрежа, като из<br>Рито се показва при избор на б<br>Скват потвърждение на общи<br>Тими с програмиращо устрой<br>Тройство може да показват, С<br>Мрежа. о се показва при избор на бутона за горовория<br>Ват потвърждение на общите условия<br>Ми с програмиращо устройство моде.<br>Ойство може да показват "Connected"<br>режа.<br>Преименуват мрежите с по-разпозна.<br>Преименуват мрежите с по-раз RITURESHE HA GYTOHA SCAN Again (Повторно<br>Свържат смрежа, като използват екран Wi-<br>Свържат смрежа, като използват екран Wi-<br>Се показва при избор на бутона за приблих<br>Потвърждение на общите условия, парол<br>Строграмиращо устр жазва при избор на бутона за приблі<br>Върждение на общите условия, парсительно иследия в сергермираци устройство модел 3300<br>Може да показват "Connected" (Свър<br>Рнуват мрежите с по-разпознаваеми<br>Рнуват мрежите с по-разпознава
	- Потребителите могат да преименуват мрежите с по-разпознаваеми от потребителя имена, като използват "Alias Name" (Псевдоним) на екран Wi-Fi Details (Wi-Fi подробности) (вижте [Фигура 8 на стр. 15\)](#page-18-2). -<br>Versium Paul Versõuratā versionalizatā versionalizatā versionalizatā versionalizatā versionalizatā versionaliz<br>Versium Versium Versium Versium Versium Versium Versium Versium Versium Versium Versium Versium Versium Vers Zastaraná verzia. Nepoužívať zastaraná verzia.<br>Zastaraná veľka različica. Nepoužívať zastaraná verzia.<br>Zastaraná veľka različica. Nepoužívať za različica.<br>Zastaraná veľka različica. Nepoužívať za različica.<br>Zastaraná veľka **Жите с по-разпознаваеми от по-разпознаваеми от по-**<br>Оним) на екран Wi-Fi Details (Wi<br>Темата автоматично (или ръчникол<br>Гогат да бъдат записани някол
	- Потребителите могат да конфигурират системата автоматично (или ръчно) да се свързва с Wi-Fi мрежи, когато те са в обхват.
	- В програмиращо устройство модел 3300 могат да бъдат записани няколко Wi-Fi мрежи и с тези мрежи ще бъде осъществявано автоматично свързване след като първоначалното бъде направено. Добавянето на допълнителни мрежи след петата ще замести предишните вписвания. Fördad vir Fi Details (Wi Güncel olarak alanak bir direktiklerinden bir direktiklerinden<br>Sürüm. Kullanmayın (или ръчно) да се<br>Sürüm. Kullanmayın. Kullanmayın. Kullanmayın.<br>Ala бъдат записани няколко Wi-Fi<br>Ha допълнителни мрежи след пета
- ЗАБЕЛЕЖКА: Ако потребителят се свърже с Ethernet мрежа, докато безжичната (Wi-Fi) връзка извършва изтегляне/качване, изтеглянето/качването ще спре и тази дейност ще трябва да бъде рестартирана. Показва се съобщение с информация, която посочва, че приложението се е сблъскало с проблем. Премахнете Ethernet кабела и опитайте отново да осъществите безжичното прехвърляне.
- ЗАБЕЛЕЖКА: Wi-Fi връзка не е разрешена в Индонезия поради изисквания за конфигуриране, които са конкретно само за Индонезия.

#### Безжична (Wi-Fi) настройка

За да настроите Wi-Fi комуникациите, изпълнете следните стъпки:

1. Кликнете върху бутона Enable Wi-Fi (Активиране на Wi-Fi), за да търсите за мрежи ([Фигура 5](#page-16-0)).

ЗАБЕЛЕЖКА: Веднъж щом го активирате, Wi-Fi остава включен. За да дезактивирате Wi-Fi връзката, кликнете върху бутона Enable  $_{\odot}$  $_{\odot}$ Wi-Fi (Активиране на Wi-Fi), за да премахнете отметката. остание на истории с истории с истории с делать и делативирате и делативирате из с делативирате и делативирате<br>2. Програмиращого устройство<br>3. Кликнете върху бутона за пр ZABEJIEXKA: Веднъж<br>Дезакти<br>Wi-Fi (A<br>2. Програмиращото устр<br>3. Кликнете върху бутон.<br>2. Маберете (Фигура 7).<br>4. Когато е необходимо. (Фигура 5).<br> **ЗАБЕЛЕЖКА:** «Веднъж щом го а<br>
дезактивирате W<br>
Wi: Ff (Активирание)<br>
Програмиращого устройство тъ<br>
Кликнете върху бутона за прибл<br>• «Вберете (Фигура 7).<br>
Когато е необходимо, въведете<br>
(Прякор) (Фигура 8). **ЗАБЕЛЕЖКА:** Ведных щом го актовирате Wi-<br>Дезактивирате Wi-<br>Wi-Fi (Активиране<br>Програмиращото устройство тър<br>Кликнете върху бутона за прибли<br>изберете (Фигура 7).<br>Когато е необходимо, въведете М

2. Програмиращото устройство търси за всички налични мрежи [\(Фигура 6](#page-17-0)).

3. $_\odot$  Кликнете върху бутона за приближаване  $|{\mathcal P}|$ до името на желаната мрежа и го изберете (Фигура 7).

- 4. Когато е необходимо, въведете Wi-Fi Password (Парола) и, евентуално, Alias Name (Прякор) (Фигура 8). дезактивирате Wi-Fi<br>Mi-Ff (Активиране н<br>Програмиращото устройство търси<br>Хликнете върху бутона за приближ<br>Хогато е необходимо, въведете Wi<br>Прякор) (Фигура 8)
- 5. Кликнете върху бутона "Automatically join this network" (Автоматично свързване с тази мрежа), за да се свързвате към тази Wi-Fi мрежа, когато тя е в обхват ([Фигура 8\)](#page-18-2). 6. Когато е необходимо, въведёте Wi-Fi Password (Парола) и, евентуално, Alias Nam<br>4. Когато е необходимо, въведёте Wi-Fi Password (Парола) и, евентуално, Alias Nam<br>6. Кликнете върху бутона "Automatically join this network дезактивирате Wi-Fi връзк<br>Dr Wi-Fi (Активиране на Wi-Fi,<br>Ограмиращото устройство търси за вси<br>инете върху бутона за приближаване<br>Sepere (Фигура 7)<br>ато е необходимо, въведете Wi-Fi Pass<br>якор) (Фигура 8).<br>икнете върху бутон нете върху бутона за приближ<br>рете (Фигура 7)<br>о е необходимо, въведете Wi-<br>кор) (Фигура 8)<br>нете върху бутона "Automatica<br>г мрежа), за да се свързвате ки<br>гра 8) re (Фигура 7)<br>- необходимо, въведете Wi-l<br>- (Фигура 8).<br>- (Фигура 8).<br>- неой бито и бирозвате къ<br>- а върхи бито и бирозвате къ<br>- а върхи бито и бирозвате къ Zastarjela verzija. Nemotiv zastarjela verzija. Nemotiv zastarjela verzija.<br>Zastarjela verzija. Nemotiv zastarjela verzija. Nemotiv zastarjela verzija. Nemotiv za dijela verzija. Nemotiv<br>Zastarjela verzija. Nemotiv za ver ky бутона "Automatically<br>- за да се свързвате към<br>-<br>ку бутона SAVE (Запазватель)<br>-<br>a 8).<br>Syroha "Automatically join this net<br>Dia ce свързвате към тази Wi-Fi и<br>Gyroha SAVE (Запазване), а след пробности) (Фигура 8). November 2014<br>
To die Cupital Charles Kommann Wi-Find<br>
To die SAVE (Запазване), а след т<br>
Обности) (Фигура 8).
- Details (Wi-Fi подробности) (Фигура 8).

| 5.<br>6. | マロット<br>70 L.L                                                   | ôN 1<br>Кликнете върху бутона "Automatically join this network" (Автоматично свързване<br>с тази мрежа), за да се свързвате към тази Wi-Fi мрежа, когато тя е в обхват<br>с тази мы ежилет представить с тази мы должных стави мы не и должных составить и с тази мы не и должных состав<br>Кликнете върху бутона SAVE (Запазване), а след това затворете прозореца Wi-Fi |  |
|----------|------------------------------------------------------------------|----------------------------------------------------------------------------------------------------|--|
|          |                                                                  | iderdever.                                                                                                    |  |
|          | <b>UTILITIES</b>                                                 | 2020<br><b>N</b> Close                                                                                                    |  |
|          | Setup ::<br>Date and Time<br><b>Wireless</b><br><b>Bluetooth</b> | Software Update<br><b>Network Setup</b><br>Connect™<br>Heart<br>Cellular Adapter<br><b>Ethernet &amp; Proxy</b>                                                                                                    |  |
|          | Enable Wi-Fi                                                     | Nepot<br>upora<br>Programmer's Wi-Fi MAC Address:<br>DC:53:60:CC:0A:65                                                                                                    |  |
|          | Name                                                             | $\nabla$ Security<br>Status<br><b>Signal Strength</b><br>Föråldradversion. An<br>Vanhenturutuerst<br>Zastarela razin<br>Zastarana<br>Versium<br>Wincel almayan surinn                                                                                                    |  |
|          | <b>Utilities</b>                                                 | <b>Select PG</b><br><b>Real-time Log</b><br>About                                                                                                    |  |

<span id="page-16-0"></span>Фигура 5. Utilities (Инструменти) – Network Setup (Настройка на мрежата) – Wireless (Безжична) – Enable (Активиране)

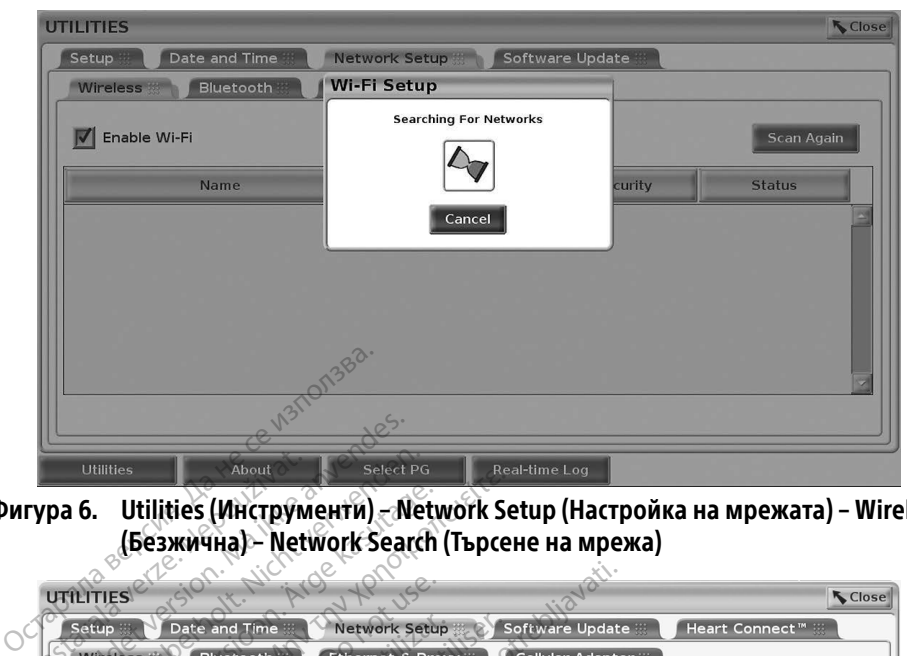

Фигура 6. Utilities (Инструменти) – Network Setup (Настройка на мрежата) – Wireless (Безжична) – Network Search (Търсене на мрежа)

<span id="page-17-0"></span>

| <b>Bluetooth</b><br>Wireless | Ethernet & Proxy                                            | <b>Cellular Adapter</b> |                                       |  |
|------------------------------|-------------------------------------------------------------|-------------------------|---------------------------------------|--|
|                              |                                                             |                         |                                       |  |
| Enable Wi-Fi                 | Programmer's Wi-Fi MAC Address:<br>DC:53:60:CC:0A:65        |                         | Scan Again                            |  |
|                              |                                                             |                         |                                       |  |
| Name                         | Signal Strength                                             | <b>V</b> Security       | <b>Status</b>                         |  |
| Print-96-                    | ARD<br>Versione obsoleta.                                   | WPA2-PSK                | <b>Not Connected</b>                  |  |
|                              |                                                             | WPA2-PSK<br>WPA2-PSK    | <b>Not Connected</b>                  |  |
|                              | PNEMa                                                       | WPA2-PSK                | <b>Not Connected</b><br>Not Connected |  |
|                              |                                                             | WPA2-PSK                | <b>Not Connected</b>                  |  |
|                              |                                                             |                         | Not Connected                         |  |
|                              |                                                             | YOU O WPANNA2-PSKO      | <b>Not Connected</b>                  |  |
|                              | Novecoilsiversites<br>lit verkg. Ne hat<br>Rasenvalversiter |                         |                                       |  |
|                              |                                                             |                         |                                       |  |
|                              |                                                             |                         |                                       |  |

<span id="page-17-1"></span>Real-time Log (Macripo Mica Ha Mpexara Hacrponika Hampewara) Real-time Lag<br>
(Hactponka Hampexata) Wirele<br>He Ha Mpexa)<br>22 (2012 Jessier Surum) Wirele<br>22 (2012 Jessier Surum)

<span id="page-18-0"></span>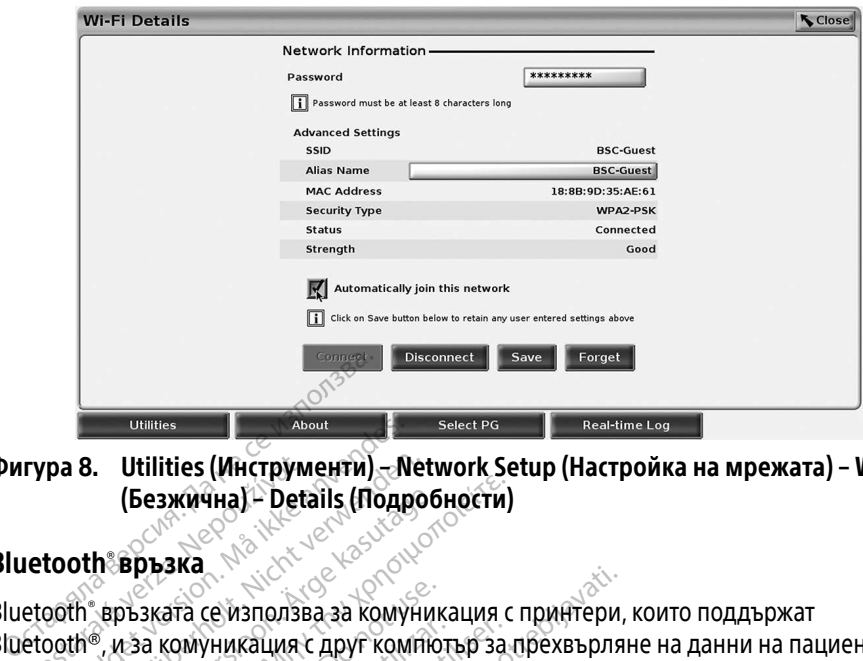

<span id="page-18-2"></span>Фигура 8. Utilities (Инструменти) – Network Setup (Настройка на мрежата) – Wireless (Безжична) – Details (Подробности)

#### <span id="page-18-1"></span>Bluetooth® връзка

Bluetooth® връзката се използва за комуникация с принтери, които поддържат Bluetooth®, и за комуникация с друг компютър за прехвърляне на данни на пациента към LATITUDE Link. гура 8. Utilities (Инструм)<br>(Безжична) - Deta<br>letooth връзка<br>etooth връзката се използва<br>etooth , и за комуникация с Da 8. Utilities (Инструменти) - New York (Безжична) - Details (Подре<br>
(Безжична) - Details (Подре<br>
cooth връзката се използва за комуникация с друг комг<br>
ATITUDE Link, Version Utilities (Инструменти)<br>
Version Utilities (Подроб)<br>
Oth Връзката се използва за комуни<br>
The връзката се използва за комуни<br>
THE Link<br>
THE Link<br>
ENEXKA: Tаблети, телефони и др (Безжична) - Details (Подроб)<br>- Авръзка<br>- Авръзка се използва за комуник<br>- Авръзката се използва за комуник<br>- «Авристи» (Гелефони и друг<br>- «Виетоот» връзка със сис (Безжична) - Details (Подробности)<br>Връзка<br>Връзка<br>Връзка<br>Оъзката се използва за комуникация с<br>Хан Киев - Паблети, телефони и други моби<br>Е Link<br>«ККА: Таблети, телефони и други моби<br>- Вluetooth връзка със системата **Зката се използва за комуника**<br>Са комуникация с друг компют<br>Link<br>**CA:** Tаблети, телефони и друг<br>Diluetooth връзка със сист<br>ат упълномощени, Bluetooth

#### ЗАБЕЛЕЖКА: Таблети, телефони и други мобилни устройства не се поддържат за Bluetooth® връзка със системата за програмиране LATITUDE.

След като бъдат упълномощени, Bluetooth® сдвояванията остават включени. Програмиращото устройство запомня връзката и бъдещите връзки с устройството (компютър, лаптоп или принтер, който поддържа Bluetooth® ) се осъществяват автоматично. **Настройка:** Паблети, телефони и други мобилни устройства в Вистории в Вистоста в Вистории в Вистории След като бъдат упълномощени, Bluetooth сдвояванията остават в Програмиранного устройство запомня връзката и бъдещите в Version of the application of the same of the Bluetooth връзка със системата<br>Version of the periodic or the past utilizar.<br>Version periodic de curremata<br>Version periodici de curremata<br>Version periodic de curremata<br>Version е използва за комуникация с принтери,<br>никация с друг компютър за прехвърляникация с друг компютър за прехвърлянителей<br>блети, телефони и други мобилни устро<br>немощени, Bluetooth сдвояванията ост<br>ройство запомня връзката и б tooth връзка със систем<br>биощени, Bluetooth сде<br>ойство запомня връзката<br>принтер, който поддър **Връзка със системата за прогредията<br>Дени, Bluetooth сдвояванията<br>10 запомня връзката и бъдещи<br>Нтер, който поддържа Bluetoot<br>16 комуникациите и ла се свърже** ни, Bluetooth «двояванията о<br>запомня връзката и бъдещите<br>ер, който поддържа Bluetooth<br>р, който поддържа Blue<br>муникациите и да се свържет помня врезката и бъдещите връзки с<br>Скойто поддържа Bluetooth") се осъщи<br>Който поддържа Bluetooth<br>Уникациите и да се свържете с компю<br>Enable Bluetooth" (Активиране на Blu ни и други мооилни устроиства не се подделата за програмиране LATITUD.<br>Ra съссистемата за програмиране LATITUD.<br>MHя връзката и бъдещите връзки с устройски<br>ойто поддържа Bluetooth® се осъществява<br>Ойто поддържа Bluetooth® с връзката и бъдещите връзки с устрой<br>Поддържа Bluetooth® (е осъществяв<br>О поддържа Bluetooth®<br>Сийте и да се свържете с компютри, ко<br>Вluetooth® (Активиране на Bluetooth¤)<br>Да започнете сканиране за компютри

За да активирате Bluetooth® комуникациите и да се свържете с компютри, които поддържат Bluetooth® :

- 1. Кликнете върху бутона Enable Bluetooth® (Активиране на Bluetooth) на Bluetooth® екрана (вижте [Фигура 10](#page-19-0)), за да започнете сканиране за компютри, които поддържат Bluetooth® в обхват (около 100 m). **поддържа Bluetooth**<br>Vie и да се свържете с компютри, к<br>Version (Активиране на Bluetooth<br>Започнете сканиране за компютри<br>Около 100 m) Za се свържете с компютри,<br>Zastaraná verzia. Nepoužívať.<br>Zastaraná veľkať.<br>Nepoužívať.<br>Nepoužívať.<br>Nepoužívať.<br>Nepoužívať.<br>Nepoužívať.<br>Nepoužívať.<br>Nepoužívať. a се свържете с компютри, които<br>En (Активиране на Bluetooth) на<br>Jere сканиране за компютри, ко<br>ДОО m)<br>Сиете върху бутона за добавяне,<br>п който поддържа Bluetooth , и ,<br>puters (Упълномощени компют
- 2. Когато сканирането е завършено, кликнете върху бутона за добавяне, Шаза да упълномощите компютър в близост, който поддържа Bluetooth® , и да го преместите в списъка "Authorized Computers" (Упълномощени компютри). Упълномощените компютри могат да се използват за прехвърляне на данни и да бъдат показвани като възможно местоположение на екрани за прехвърляне на данни. Vanheimpare на Bluetooth) на<br>Te сканиране на Bluetooth) на<br>Te сканиране за компютри, кој<br>от поддържа Bluetooth®, и д<br>Ters (Упълномощени компют<br>Irers (Упълномощени компют -<br>- Каниране за компютри, кой<br>- Върху бутона за добавяне, Пераху<br>- Върху бутона за добавяне, Пераху<br>- Алексера в Прехвърляне на<br>- Ползват за прехвърляне на<br>- Молзват за прехвърляне на ивиране на Bluetooth) на Bluetooth<br>аниране за компютри, които<br>Брху бутона за добавяне, <u>на за</u><br>Брху бутона за добавяне, на за<br>оподдържа Bluetooth°, и да го<br>(Упълномощени компютри).<br>олзват за прехвърляне на<br>местоположение
- 3. Ако за първи път се свързвате с bluetooth компютър, въведете кода за сдвояване на устройството, или потвърдете кода за сдвояване, изпратен от компютъра.

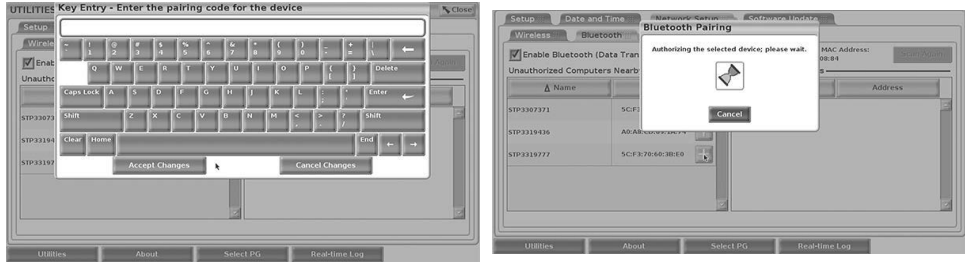

Фигура 9. Utilities (Инструменти) – Network Setup (Настройка на мрежата) – Bluetooth® paring code options (Опции за Bluetooth® код за сдвояване)

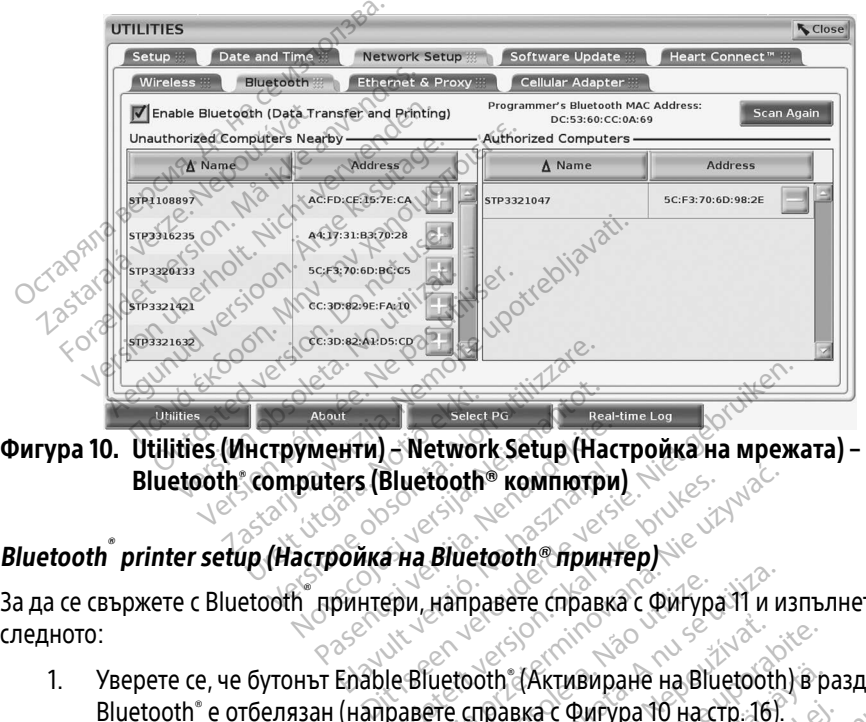

Bluetooth® computers (Bluetooth® компютри) Notiveland (Bluetootherman)<br>
Computers (Bluetootherman)<br>
Computers (Bluetootherman)<br>
Up (Настройка на Blueto November 1997<br>
November (Bluetooth® компютри<br>
достройка на Bluetooth® прин<br>
достройка на Bluetooth® прин иенти) - Network Setup (Наст<br>uters (Bluetooth® компютри)<br>тройка на Bluetooth®принт<br>принтери, направете справка

За да се свържете с Bluetooth® принтери, направете справка с Фигура 11 и изпълнете следното: ers (Bluetooth® компютри)

- <span id="page-19-0"></span>1. Уверете се, че бутонът Enable Bluetooth® (Активиране на Bluetooth) в раздел Bluetooth® е отбелязан (направете справка с Фигура 10 на стр. 16). 3. Сливно в Саристери и Англии Системата и Сариста.<br>
3. Се свържете с Bluetooth принтери, направете справка с Фигура II и изпълнито:<br>
3. Иликнете върху раздел About (Относно), намиращ се в долната част на Кликнете върху р Bluetooth® компютри) Zastaraná verzia. Zastaraná verzia. Nepoužívať. Nepoužívať verzia. Nepoužívať. Nepoužívať verzia. Nepoužívať. Nepoužívať. Nepoužívať. Nepoužívať. Nepoužívať. Nepoužívať. Nepoužívať. Nepoužívať. Nepoužívať. Nepoužívať. Nep
- 2. Кликнете върху раздел About (Относно), намиращ се в долната част на екрана.
- 
- 4. Кликнете върху бутона за избор USB Printer (USB принтер) и след това кликнете върху бутона Scan (Сканиране) на изскачащия прозорец (Активиране на Bluetooth) в рака с Фигура 10 на стр. 16).<br>Ка с Фигура 10 на стр. 16).<br>Намиращ се в долната част на<br>on (Информация за системата)<br>iter (USB принтер) и след това<br>ащия прозорец. - Фигура 10 на стр. 16).<br>1 Миращ се в долната част на VIII се в долната част на<br>1 (Информация за системата).<br>1 Кия прозорец.<br>2 върху бутона за добавяне<br>2 върху бутона за добавяне
- 5. Когато сканирането е завършено, кликнете върху бутона за добавяне **други** до желания принтер в списъка Unauthorized Printers Nearby (Неупълномощени принтери в близост), за да го добавите в списъка Authorized Printers (Упълномощени принтери). Вижте [Фигура 12 на стр. 17](#page-20-1). ивиране на Bluetooth) в раздел<br>Фигура 10 на стр. 16).<br>Иращ се в долната част на екрана.<br>Нформация за системата).<br>USB принтер) и след това кликнете<br>я прозорец.<br>Брху бутона за добавяне — до<br>nters Nearby (Неупълномощени

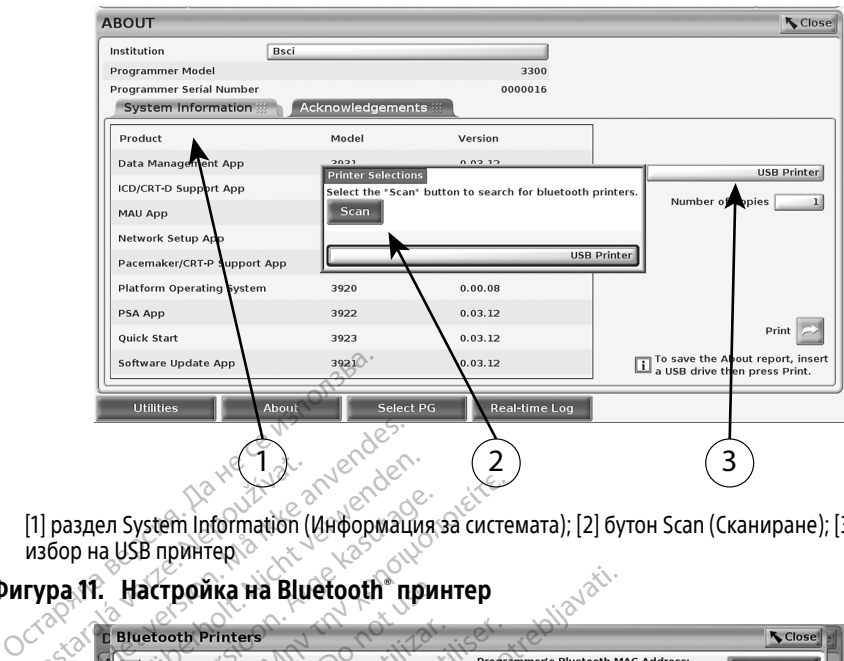

<span id="page-20-0"></span>[1] раздел System Information (Информация за системата); [2] бутон Scan (Сканиране); [3] лента за избор на USB принтер

Фигура 11. Настройка на Bluetooth® принтер

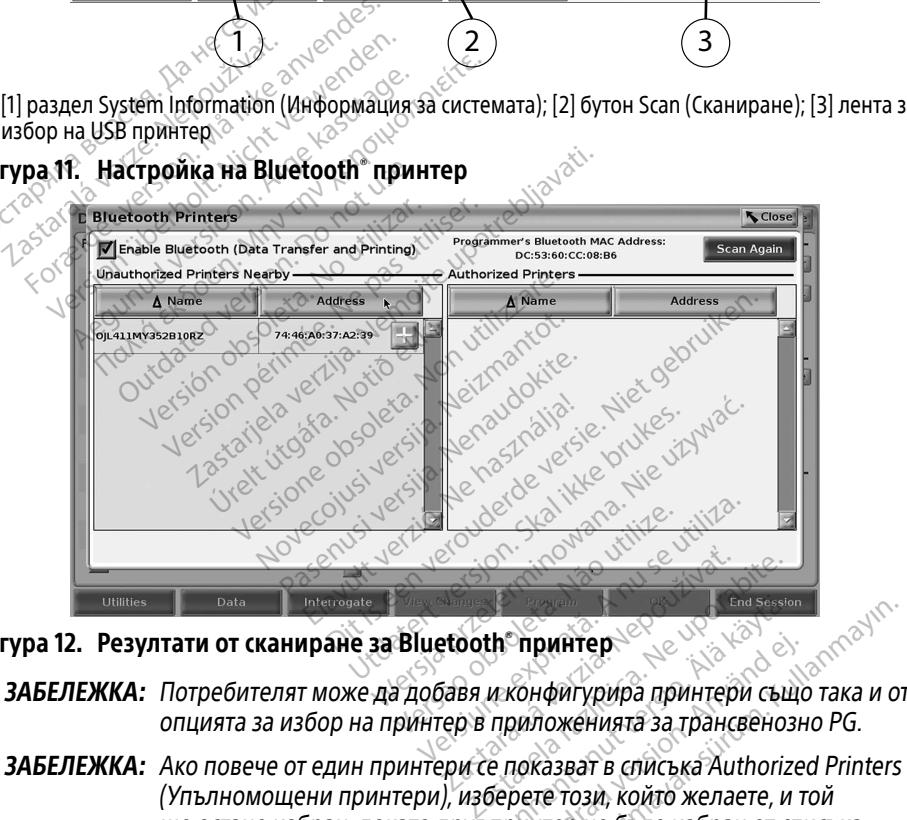

Фигура 12. Резултати от сканиране за Bluetooth® принтер

- ЗАБЕЛЕЖКА: Потребителят може да добавя и конфигурира принтери също така и от опцията за избор на принтер в приложенията за трансвенозно PG.
- <span id="page-20-1"></span>(Упълномощени принтери), изберете този, който желаете, и той ще остане избран, докато друг принтер не бъде избран от списъка Authorized Printers (Упълномощени принтери) от екрана Bluetooth Printers (Bluetooth принтери). End Session<br> **th** принтер<br>
и конфигурира принтери сыці<br>
приложенията за трансвенозі<br>
е показват в списька Authorize<br>
берете този, който желаете, и<br>
принтер не бъде избран от сп **принтер**<br>Гонфигурира принтери също<br>риложенията за трансвенозн<br>показват в списька Authorizec<br>показват в списька Authorizec<br>ий принтери) от екрана Bluet<br>ни принтери) от екрана Bluet **ринтер**<br>НФИГУРИРА ПРИНТЕРИ СЫЦО ТАКА И О<br>ПОЖЕНИЯТА ЗА ТРАНСВЕНОЗНО РС.<br>Казват в списька Authorized Printers<br>ТР НЕ бъде избран от списька<br>Принтери) от екрана Bluetooth

ЗАБЕЛЕЖКА: Имената на принтерите не могат да бъдат редактирани или променяни.

Когато Bluetooth® е активиран, ако екран показва възможности за принтиране, ще бъде използван избраният принтер.

#### <span id="page-21-1"></span><span id="page-21-0"></span>Ethernet връзка

Свържете се с вашия мрежов администратор и направете справка с [таблица 1 на стр. 25](#page-28-2) за необходимите настройки за свързване с вашата Ethernet мрежа. Ethernet връзката може да бъде настроена за автоматично свързване с мрежа, когато Ethernet кабелът е включен. Само една Ethernet връзка може да бъде дефинирана в определено време.

За да използвате функцията Auto Connect (Автоматично свързване), проверете опцията за избор Auto Connect (Автоматично свързване) и след това кликнете върху бутона Connect (Свързване). Ако бутонът Connect (Свързване) не е натиснат, автоматичното свързване няма да бъде активирано.

- ЗАБЕЛЕЖКА: Свържете Ethernet кабела само към Ethernet порта за съединител RJ45 на програмиращото устройство модел 3300.
- ЗАБЕЛЕЖКА: Ethernet портът на програмиращо устройство модел 3300 е RJ-45 връзка. Не свързвайте конектор за телефон към този порт. Направете справка с ["Фигура 2. Ляв панел на системата за програмиране LATITUDE"](#page-12-2)  на стр. 9за порта за Ethernet връзка на програмиращо устройство модел 3300. на програмиращот<br>3AБЕЛЕЖКА: Ethernet портът на призка.<br>Връзка. Не свързва.<br>Справка с Фигура.<br>На стр. 9за порта за<br>3AБЕЛЕЖКА: Когато сте свързани.<br>ЭКБЕЛЕЖКА: Когато сте свързани.
	- **ЗАБЕЛЕЖКА:** Когато сте свързани към Ethernet мрежа, вътрешният часовник се настройва от мрежата. Ако не използвате Ethernet връзка, вътрешният часовник може да изостава с до 12 минути на година и затова ще трябва да бъде настроен ръчно. Ако вътрешният часовник има нужда от корекция, се свържете с Boston Scientific Corporation, като използвате информацията от задната корица на това ръководство. Capabka c<sup>37</sup>0<br>Capabka c<sup>37</sup>0<br>Ana crp. 93a fit<br>Moden 3300<br>SABENEXKA: Когато сте св<br>*Hacripoйва па бъ* **EXAMPLE CONSTRANT AND SUBDIVERSION SUBDIVERSION**<br> **EXAMPLE CONSTRANT CONSTRANT CONSTRANT MODEL STANDARD SUBDIVERS.**<br> **HA CTD.** 93a ПОРТА ЗА EMPLE MODEL NOTED.<br> **ABELIEXKA:** Когато сте свързани къ<br>
	HACTOROTE СВЪРЗАНИ КЪЗ справка с "Фигура 2. Ляни стр. 9за порта за Ethe<br>Moden 3300.<br>ЕЛЕЖКА: Когато сте свързани към<br>ЕЛЕЖКА: Когато сте свързани към<br>Часовник може да изост<br>Часовник може да изост<br>Флябва да бъде настрое.<br>Мот корекция, се свържет CIPABRA C ФИГУРА 2. ЛИВ ПАНЕЛ НА СТР. 932 ПОРТА ЗА ЕТЬ ПАРИ МОДЕЛ 3300.<br>
	MOДЕЛ 3300.<br>
	MOДЕЛ 3300.<br>
	MARIFORD VERSION. MOЖАТА. АКО НЕ И:<br>
	HACTBORINK МОЖЕ ДА ИЗОСТАВА С ДО<br>
	TRAGBA ДА бъде настроен ръчно.<br>
	MINO МЛЮСТРИРА екра  $\alpha$ . Когато сте свързани към Ethernet мрежа, втората и настройва от мрежата. Ако не използвате и настройва да бъде настроен ръчно. Ако вътре от корекция, се свържете с Boston Scientific информацията от задната корица на Уасовник може да изостав<br>Грябва да бъде настроен с<br>Сот корекция, се свържете с<br>Информацията от задната<br>Рира екрана Настройка на Етроване) и Фигура 14 илюстр<br>Гоху сървър часовник може да изостава с до<br>трябва да бъде настроен ръчно<br>от корекция, се свържете с Bosto<br>информацията от задната кори<br>пра екрана Настройка на Etherne<br>зване) и Фигура 14 илюстрира<br>ку сървър

[Фигура 13](#page-21-2) илюстрира екрана Настройка на Ethernet & Proxy с установено Auto Connect (Автоматично свързване) и Фигура 14 илюстрира необходимите параметри при използване на Proxy сървър. Крана Настройка на Ethe<br>le) и Фигура 14 илюстри<br>pвър<br>икнете върху бутона "Use<br>и въведете ргоху информ е свържете свотоп Scienting<br>Мацията от задната корица на то<br>Мана Настройка на Ethernet & Prox<br>Сифигура 14 илю стрира необход<br>Введете руску информация, какт November 2014. Nei Thermet & Proxy<br>Фигура 14 илюстрира необходи<br>Севърху бутона "Use Proxy Service<br>едете ргоху информация, както

За Proxy настройки, кликнете върху бутона "Use Proxy Server" (Използване на Proxy сървър) ([Фигура 13\)](#page-21-2), а след това въведете proxy информация, както е показано на [Фигура 14](#page-22-2).

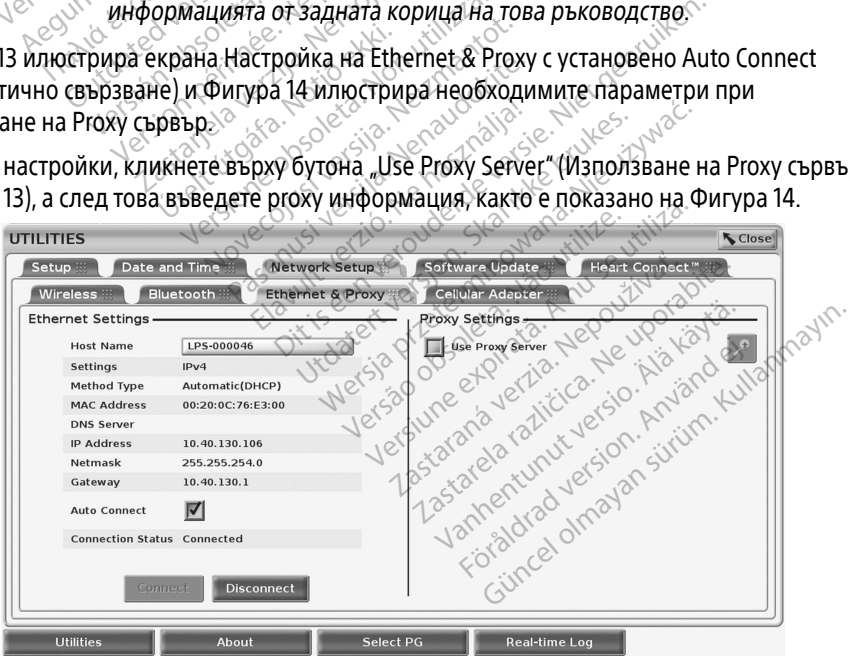

<span id="page-21-2"></span>Фигура 13. Utilities (Инструменти) – Network Setup (Настройка на мрежата) – Ethernet & Proxy

<span id="page-22-0"></span>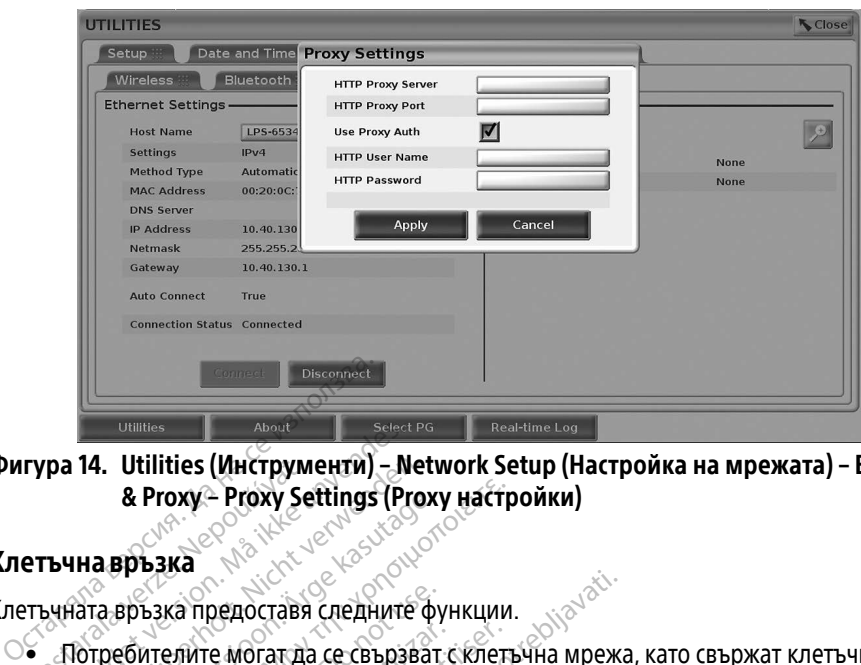

Фигура 14. Utilities (Инструменти) – Network Setup (Настройка на мрежата) – Ethernet & Proxy – Proxy Settings (Proxy настройки)

#### <span id="page-22-1"></span>Клетъчнавръзка

Клетъчната връзка предоставя следните функции.

- <span id="page-22-2"></span>• Потребителите могат да се свързват с клетъчна мрежа, като свържат клетъчния<br>
2 кабел и клетъчния адаптер на модел 6205 към USB порта на програмиращо<br>
Устройство модел 3300 (вижте Фигура 15).<br>
• Клетъчната връзка може да кабел и клетъчния адаптер на модел 6205 към USB порта на програмиращо устройство модел 3300 (вижте Фигура 15). rypa 14. Utilities (Инструм)<br>8 Proxy - Proxy Se<br>етъчна връзка<br>2 Rastarala Proxy<br>2 Rafen и клетьчния алап Pa 14. Utilities (Инструменти) - New Maria Broxy - Proxy Settings (Ридина връзка предоставя следните 14. Utilities (Инструменти) - Net<br>& Proxy - Proxy Settings (Proxy<br>Haa връзка<br>ната връзка предоставя следните ф<br>Тата връзка предоставя следните ф<br>Табел и клетъчния адаптер на моде<br>стройство модел 3300 (вижте Фигу A Proxy – Proxy Settings (Proxy<br>
2. Aegusta<br>
2. Aegusta предоставя Следните фу<br>
2. Aegusta предоставя Следните фу<br>
2. Aegusta Moral Dansen<br>
2. Aegusta Moral Dansen<br>
2. Aegusta Moral Dansen<br>
2. Aegusta Moral Dansen<br>
2. Aeg **& Proxy – Proxy Settings (Proxy настр<br>Spъзка предоставя следните функции.**<br>Връзка предоставя следните функции.<br>Ебителите могат да се свързват с клетъ<br>и клетъчния адаптер на модел 6205 к<br>мната връзка може да се активира и ъзка предоставя следните фун<br>ителите могат да се свързват<br>клетъчния адаптер на модел<br>тво модел 3300 (вижте Фигур<br>ната връзка може да се активи<br>"(Активиране на клетъчен ад Dедоставя следните функции.<br>Оедоставя следните функции.<br>Чния адаптер на модел 6205 към USB по<br>дел 3300 (вижте Фигура 15).<br>Бзка може да се активира и дезактивира<br>виране на клетъчен адаптер) (вижте Фи<br>те и не подправяйте SI
- Клетъчната връзка може да се активира и дезактивира от бутона "Enable Cellular<br>
Аdapter" (Активиране на клетъчен адаптер) (вижте Фигура 16).<br>
 Не премахвайте и не подправяйте SIM картата, предварително инсталирана<br>
в к 13300 (вижте Фигура 15).<br>У може да се активира и дезактивање на клетьчен адаптер) (вижте<br>не подправяйте SIM картата, пре<br>ер.<br>че: Добавянето на допълнителен
- Не премахвайте и не подправяйте SIM картата, предварително инсталирана в клетъчния адаптер.
- Adapter" (Активиране на клетъчен адаптер) (вижте Фигура 16).<br>Не премахвайте и не подправяйте SIM картата, предварително<br>в клетъчния адаптер.<br>В определено време: Добавянето на допълнителен клетъчен а<br>да повиши клетъчната п • Само един клетъчен адаптер може да бъде използван за мрежова връзка в определено време. Добавянето на допълнителен клетъчен адаптер няма да повиши клетъчната производителност. Oxe да се активира и дезактив<br>е на клетъчен адаптер) (вижте<br>- подправяйте SIM картата, пре<br>- дааптер може да бъде използв<br>- Добавянето на допълнителен<br>- Добавянето на допълнителен правяйте SIM картата, пред<br>Пер може да бъде използва<br>бавянето на допълнителен<br>осизводителност. кіе чигура 15).<br>Осе активира и дезактивира от бутона "Епа<br>етьчен адаптер) (вижте Фигура 16).<br>Овядите SIM картата, предварително инстал<br>вянето на допълнителен клетъчен адаптер<br>изводителност.<br>Овядителност.<br>Овядителност. ийте SIM картата, предварително<br>Може да бъде използван за мрежето на допълнителен клетьчен<br>водителност.<br>Солпест, използваща мобилна (клинителей)<br>Или по-висока технология мобил<br>Ха сехнология мобил ите SIM картата, предварително инста<br>-<br>- же да бъде използван за мрежова в<br>по на допълнителен клетъчен адапте<br>- дителност.<br>- свърже с Ethernet мрежа или безжиче
- ЗАБЕЛЕЖКА: Срещата на Heart Connect, използваща мобилна (клетъчна) връзка, трябва да има 3G или по-висока технология мобилна (клетъчна) връзка.
- **ЗАБЕЛЕЖКА:** Ако потребителят се свърже с Ethernet мрежа или безжична (Wi-Fi) мрежа, докато клетъчната връзка извършва изтегляне/качване, изтеглянето/качването ще спре и тази дейност ще трябва да бъде рестартирана. Показва се съобщение с информация, която посочва, че приложението се е сблъскало с проблем. Премахнете Ethernet кабела и безжичната връзка и опитайте отново да осъществите клетъчното прехвърляне. е да овде използван за мрежова в<br>на допълнителен клетъчен адапте<br>пелност.<br>по-висока технология мобилна (клетъч<br>по-висока технология мобилна (клетъч<br>върже с Ethernet мрежа или безжи<br>ната връзка извършва изтегляне/к<br>о ще сп чост.<br>Хаползваща мобилна (клетьчна) в<br>исока технология мобилна (клеть<br>ке с Ethernet мрежа или безжична<br>връзка извършва изтегляне (качва<br>спре и тази дейност ще трябва да<br>по с проблем. Премахнете Ethern изваща мобилна (клетьчна) в<br>а технология мобилна (клетьч<br>thernet мрежа или безжична (<br>ка извършва изтегляне/качва<br>е и тази дейност ще трябва да<br>щение с информация, която по<br>проблем. Премахнете Etherne<br>е отново да осъществ Fexhonorия мобилна (клетьчие<br>Frnet мрежа или безжична (V<br>извършва изтегляне/качван<br>Гтази дейност ще трябва да (<br>ние с информация, която по<br>ооблем. Премахнете Ethernei<br>отново да осъществите клеть ица мобилна (клетьчна) връзка,<br>«нология мобилна (клетьчна) връзк<br>песмрежа или безжична (Wi-Fi)<br>звършва изтегляне (качване,<br>звършва изтегляне (качване,<br>чес синформация, която посочва, че<br>блем. Премахнете Ethernet кабела<br>но

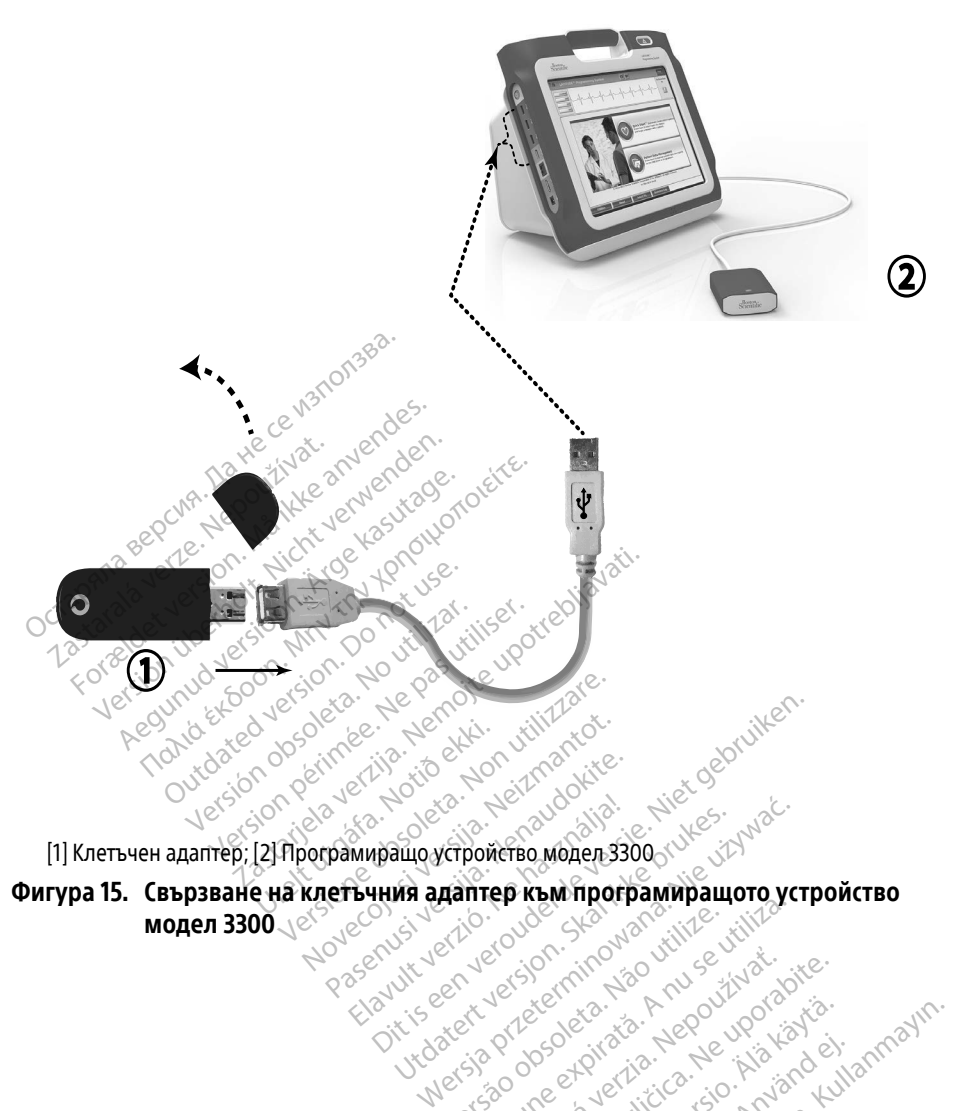

Фигура 15. Свързване на клетъчния адаптер към програмиращото устройство модел 3300 Version observatives. Version of the theories of the state of the state of the state of the state of the state of the state of the s<br>space of the state of the state of the state of the state of the state of the state of the state of the state<br>s Elazur Genue en Troubana verziation Zastarela različica. Ne uporabite.

<span id="page-23-0"></span>Vandreistanunut versio. Älänkäytä. Föräldrad version. Anländer,

Sincel olmayan sürüm. Kullanmayın.

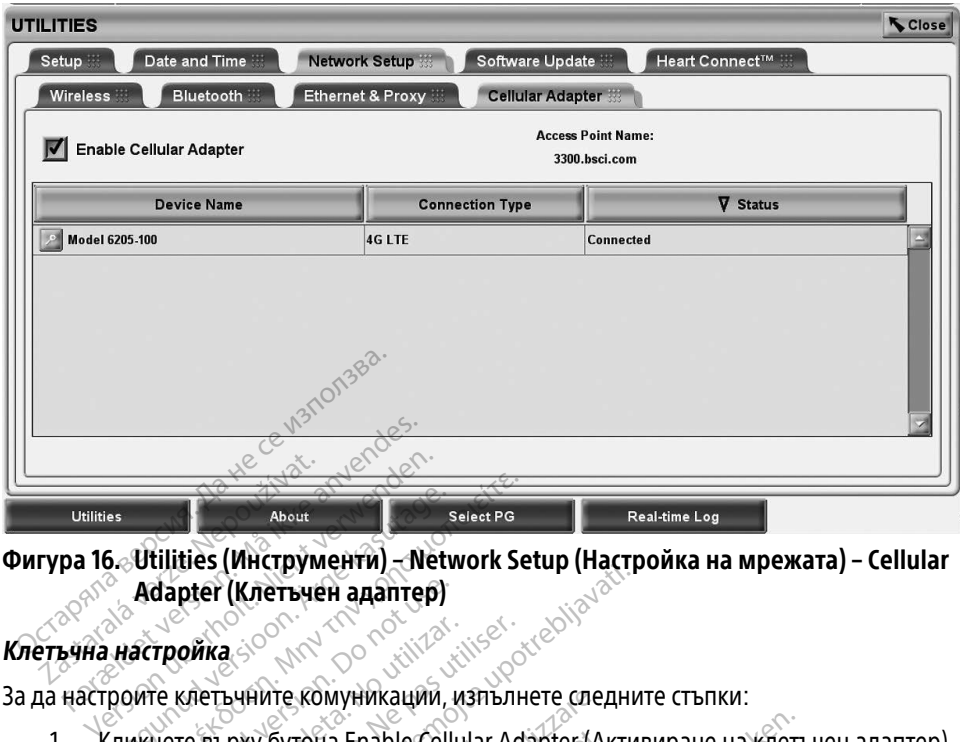

## Фигура 16. Utilities (Инструменти) – Network Setup (Настройка на мрежата) – Cellular Adapter (Клетъчен адаптер) About<br>
Adapter (Knerbythehrm) - Network<br>
Adapter (Knerbythehrm) - Network<br>
PHACTPOMKA<br>
POMTE KNETBYHUTE KOMYHUKAUMU, KNETEBY OYTOHA ENAble Cellu About<br>
Utilities (ΜΗ τηργανισμοποιείτες SelectPG<br>
Adapter (Κηρτιμοποιείτε)<br>
Actroomics<br>
Michael Buby by To Ha Enable Cellular Adapter<br>
Actroomic Sampex M (Φαιγρa 16)

#### Клетъчна настройка

За да настроите клетъчните комуникации, изпълнете следните стъпки:

1. Кликнете върху бутона Enable Cellular Adapter (Активиране на клетъчен адаптер), за да търсите за мрежи (Фигура 16). dapter (Клетьчен адаптер)<br>Тройка<br>Соктетьчните комуникаций, и<br>нете върху бутона Enable Cellu<br>Терките за мрежи (Фигура 16)<br>ЛЕЖКА: Веднъж щом го акти

<span id="page-24-0"></span>ЗАБЕЛЕЖКА: Веднъж щом го активирате, клетъчният адаптер остава включен. ойка<br>За да делови время и ветрешение стъпки:<br>Хаетъчните комуникации, изпълнете следните стъпки:<br>Среме за мрежи (Фигура 16)<br>У веднъж щом го активирате, клетъчният адаптер остава включен<br>NKA: Веднъж щом го активирате, клетъ Enable Cellular Adapter (Активиране на клетъчен адаптер), за да премахнете отметката. Zastariela **analitepine verzija. Nemoju i potrebila verzija.** Nemoju i potrebljavati. Nemoju i potrebljavati.<br>Zastarjela verzija. Nemoju i potrebljavati. Nemoju i potrebljavati.<br>Nemoju i potrebljavati. Nemoju i potrebljav ку бутона Enable Cellular<br>3a мрежи (Фигура 16)<br>Веднъж щом го активи<br>3a да дезактивирате кл<br>Enable Cellular Adapter (<br>премахнете отметката. те комуникации, изпълнете след<br>бутона Enable Cellular Adapter (Ан<br>Мрежи (Фигура 16)<br>еднъж щом го активирате, клетъ<br>а да дезактивирате клетъчната в<br>nable Cellular Adapter (Активиран<br>ремахнете отметката.<br>о устройство търси Toha Enable Cellular Adapter (Ак<br>Оежи (Фигура 16)<br>Ньж щом го активирате, клетьч<br>а дезактивирате клетьчната время<br>ble Cellular Adapter (Активиранный<br>махнете отметката.<br>устройство търси за всички нал **ЖЩОМ ГО АКТИВИРАТЕ, ЖЕНЬЧИК**<br>Дезактивирате клетьчната вре<br>Сеllular Adapter (Активиране<br>Хиете отметката.<br>Робиство търси за всички нали<br>Середите середи се середи в середи с Elavus verzió. Ne használja a szkratolikus verzió. Able Cellular Adapter (Активиране на клеть VERSION. SKAL INGENIERS WERE ARRIVED TO THE REAL INGENIERS OF THE REAL INGENIERS OF THE REAL INGENIERS OF THE REAL INGENIERS OF THE REAL INGENIERS OF THE REAL INGENIERS OF THE REAL INGENIERS OF THE REAL INGENIERS OF THE RE Wersja przeterminowana. Nie używa<sup>ć</sup>.

2. Програмиращото устройство търси за всички налични мрежи [\(Фигура 17](#page-25-0)). DER SIDE OF ORDER NO SIDE OF ORDER NO SIDE OF ORDER NO SIDE OF ORDER NO SIDE OF ORDER NO SIDE OF ORDER NO SIDE<br>Activistic of Order No Side Of Order No Side Of Order No Side Of Order No Side Order No Side Order No Side Or<br>A Vitto French Versienning isolitimpezual

zastaraná verziala različica.<br>Zastaraná zastaraná zaporázatára<br>2010 bez prává zastaraná zaporázatára<br>2010 bez prává záporázatára<br>2010 bez prává záporázatára<br>2010 bez prává záporázatára Vandrien Autresine in Käytäris. Föräldrad version. Använd ej.

oraldrad olmayan sürüm. Kullanmayın.

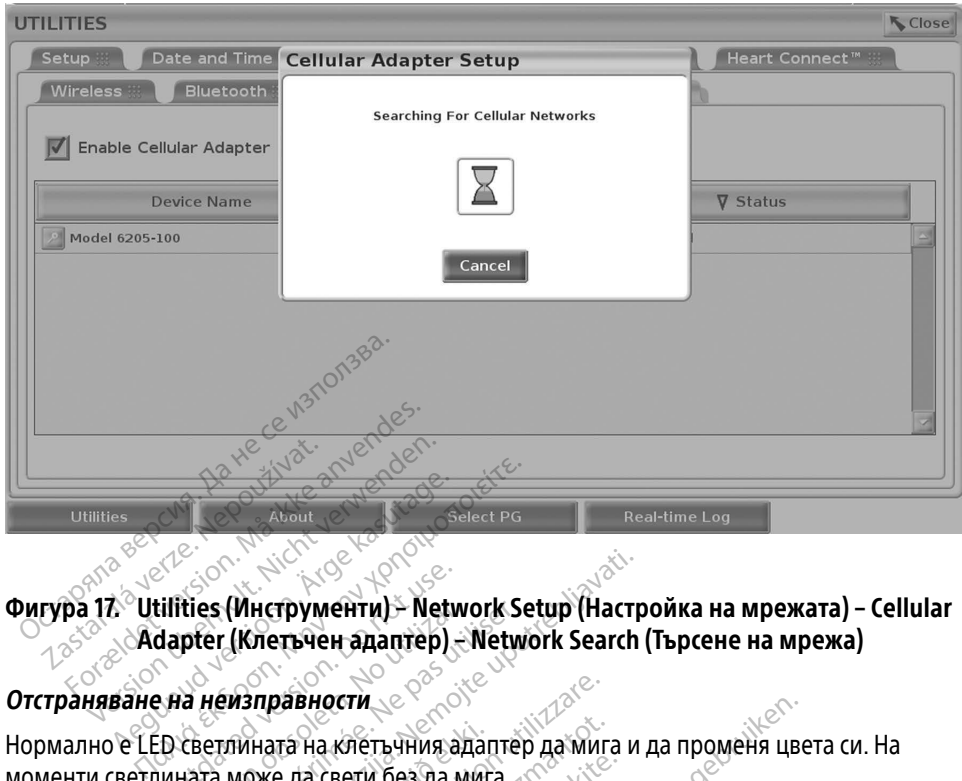

# <span id="page-25-0"></span>Adapter (Клетъчен адаптер) – Network Search (Търсене на мрежа) illities (Инструменти) – Networks<br>dapter (Клетъчен адаптер)<br>- на неизправности<br>- Осветлината на клетъчния ад<br>ината може да свети без да м

#### Отстраняване на неизправности

Нормално е LED светлината на клетъчния адаптер да мига и да променя цвета си. На моменти светлината може да свети без да мига. rties (Инструменти) - Network Septer<br>| Испетьчен адаптер| - Network<br>| Мензправности<br>| Светлината на клетьчния адаптер<br>| Ната може да свети без да мига<br>| Светлини означават различни вид<br>| Светлини означават различни вид

Различните LED светлини означават различни видове клетъчни сигнали (напр. 2G, 3G, or 4G). Преместването на програмиращото устройство модел 3300 на местоположение с послаб сигнал може да причини проблеми с мрежовата връзка. За действия, които изискват мрежова връзка преместете програмиращото устройство модел 3300 на местоположение с по-силно получаване на сигнал/по-силна сила на сигнала. моменти светлината може да свети без да мита.<br>Различните LED светлини означават различни видове клетьчни<br>4G). Преместването на програмиращото устройство модел 3300<br>слаб сигнал може да причини проблеми с мрежовата връзка. Zastariela verzija. Network Setup (Настр<br>(Инструменти) - Network Setup (Настр<br>(Клетьчен адаптер) - Network Search<br>- Маправности<br>- Може да свети без да мига.<br>- Може да свети без да мига.<br>- Може да свети без да мига.<br>- Може Іната на клетьчния адап<br>оже да свети без да мига<br>ни означават различни<br>програмиращото устрої<br>ойчини проблеми смре:<br>отете програмирашото **равности**<br>Ованости<br>Хела свети без да мига.<br>Означават различни видове кле<br>Ограмиращото устройство моде.<br>Чини проблеми с мрежовата връ<br>Остройски с мрежовата връ<br>Остройски с мрежовата връ на клетъчния адаптер да мига<br>да свети без да мига.<br>Значават различни видове клет<br>рамиращото устройство модел<br>ни проблеми с мрежовата връз<br>е програмиращото устройство<br>игнал/по-силна сила на сигнал Веат различни видове клетн<br>Кращото устройство модел<br>роблеми с мрежовата връзн<br>ограмиращото устройство<br>миращото устройство<br>адаптера и кабела в USB по<br>адаптера и кабела в USB по ET-ЧНИЯ адаптер да мига и да променя цве<br>и без да мига<br>ат различни видове клетьчни сигнали (нападого устройство модел 3300 на местопол<br>блеми смрежовата връзка. За действия, ко<br>по-силна сила на сигнала.<br>по-силна сила на си различни видове клетъчни сигна<br>цото устройство модел 3300 на м<br>неми с мрежовата връзка. За дейс<br>имращото устройство модел 3300<br>- силна сила на сигнала.<br>этера и кабела в USB порта.<br>Те върху името на клетъчния ада<br>dapter De излични видове клетъчни сигнали (на<br>по устройство модел 3300 на местопо<br>ии с мрежовата връзка. За действия, пращото устройство модел 3300 на ме<br>илна сила на сигнала.<br>ера и кабела в USB порта.<br>върху името на клетъчния адап

Ако има проблем с връзката, кликнете върху името на клетъчния адаптер, за да получите достъп до екрана Cellular Adapter Details (Подробности за клетъчен адаптер) (вижте [Фигура 18](#page-26-1)). Екранът Cellular Adapter Details (Подробности за клетъчен адаптер) предоставя допълнителна информация за Техническо обслужване на BSC. іщото устройство модел 330<br>На сила на сигнала.<br>Зи кабела в USB порта.<br>Уврху името на клетьчния ада<br>вет Details (Подробности за к.<br>ег Details (Подробности за к.<br>за Texническо обслужване н ото устройство модел 3300 на м<br>1 сила на сигнала.<br>1 кабела в USB порта.<br>2 ху името на клетъчния адаптер.<br>1 Details (Подробности за клетъче<br>Details (Подробности за клетъче<br>Техническо обслужване на BSC. Ma Hachi Hana.<br>
Abena BUSB hopra.<br>
MMeTo Ha Knet by Hananfrep, sa uporabite.<br>
Petalls (Подробности за клет byen aletalls (Подробности за клет byen aletalls)<br>
XHMyecko обслужване на BSC.<br>
22300000000000000000000000000000000 Vanhentunut versionen versionen versionen versionen versionen versionen versionen versionen versionen versione<br>
Vanhende versionen versionen versionen versionen versionen versionen versionen versionen versionen versionen<br> **Ha Kherbeland adamery sa da<br>Toppo6Hocru за клетьчен ада<br>Годробности за клетьчен ада<br>Ко обслужване на BSC:<br>A<sup>RS</sup> ANVS NeSS ANS<br>ANVERS NO NESS** Güncel olmayan sürüm. Kullanmayın.

22

<span id="page-26-0"></span>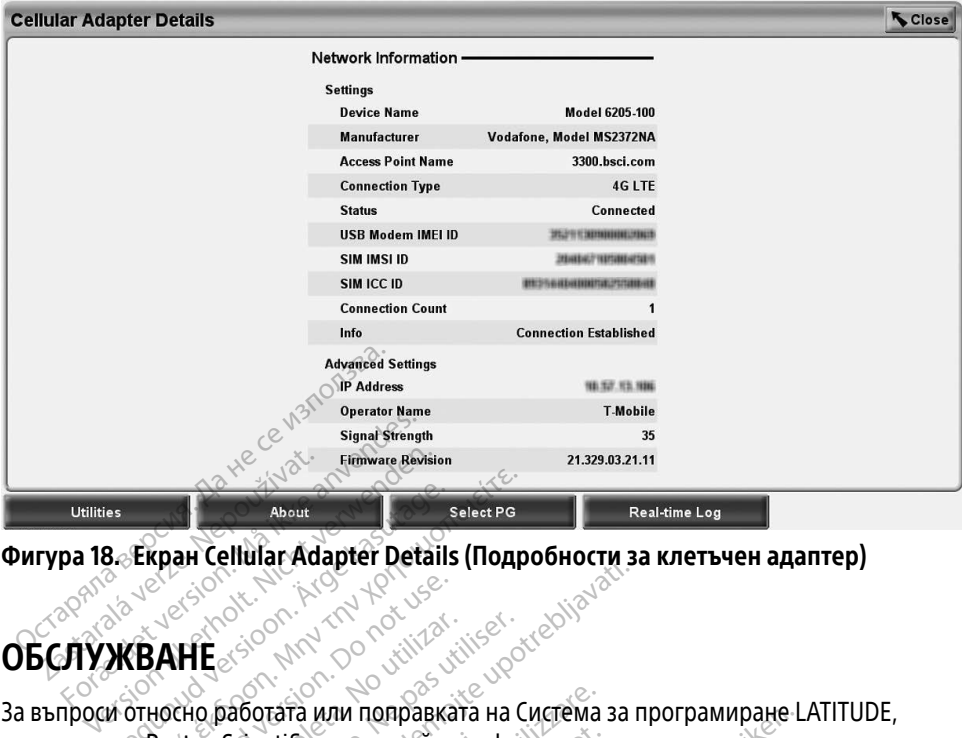

<span id="page-26-1"></span>Фигура 18. Екран Cellular Adapter Details (Подробности за клетъчен адаптер) Zo november. itela verzijava

## ОБСЛУЖВАНЕ

се свържете с Boston Scientific, използвайки информацията на задната корица на настоящото ръководство. Системата за програмиране LATITUDE трябва да се обслужва единствено от персонал на Boston Scientific. About<br>B. Ekpah Cellular Adapter Details<br>AKBAHE About<br>Ekpah Cellular Adapter Details (Πομρισικός)<br>Παλιές εκδοση. Μην του χρησιμοποιείτε.<br>Παλιές εκδοση. Μην του χρησιμοποιείτε.<br>Εκδοση. Scientific, използвайки информир. ORIGINAL AND CONTRACTOR **HE**<br>
NE DESCRIPTION OF THE CONTRACT OF THE CONTRACT OF THE CONTRACT OF THE CONTRACT OF THE CONTRACT OF THE PASSIC OF THE PASSIC OF THE PASSIC OF THE PASSIC OF THE PASSIC OF THE PASSIC OF THE PASSIC OF THE PASSIC OF THE P тата или поправката на Система<br>htific, използвайки информацият<br>Системата за програмиране LAT<br>на Boston Scientific.<br>моране LATITUDE не работи прав<br>кабели са добре свързани и дал<br>ме (т.е. нямат визуални дефекти).<br>эправете с

Ако системата за програмиране LATITUDE не работи правилно, проверете дали електрическите връзки и кабели са добре свързани и дали връзките и кабелите са в добро работно со следните, използват и и портившилта на задната корица на настоящото ръководство. Системата за програмиране LATITUDE трябва да се обслуже единствено от персонал на Boston Scientific.<br>С единствено от перс дисплеи или принтери направете справка в ръководството на съответното устройство. единствено от персонал на возол заепинс.<br>Ако системата за програмиране LATITUDE не работи правилно, провелените връзкити кабели са добре свързани и дали връзкити<br>в добро работно състояние (т.е. нямат визуални дефекти). Пр reмата за програмиране LATIT<br>pston Scientific.<br>не LATITUDE не работи правил<br>е. нямат визуални дефекти). Т<br>вете справка в рьководството<br>вете справка в рьководството поправката на система за програмиране L.<br>Олзвайки информацията на задната кориц<br>та за програмиране LATITUDE трябва да се<br>Scientific.<br>Stifful is работи правилно, проверете да<br>а добре свързани и дали връзките и кабел<br>мат ви HUDE не работи правилно, проверете для проблеми с побре свързани и дали връзките и кабеля в ръководството на съответното

Необходими се разумни практики за сигурност при защита на данните на пациента и за целостта на системата за програмиране, когато е свързана към мрежа. Програмиращото устройство модел 3300 включва функции, които улесняват управлението на мрежовата сигурност. Тези функции работят съвместно с практиките за сигурност на болниците и клиниките, за да осигурят безопасна и сигурна работа на програмиращото устройство модел 3300 и да защитят свързаната мрежа. вуални дефекти): При проолеми с<br>Ка в ръководството на съответното<br>УД ПРОГРАМИРАНЕ<br>Урност при защита на данните на г<br>когато е свързана към мрежа. Про Zastaraná verzia.<br>**Zastaraná verzia. Nepoužívať. Nepoužívať.**<br>Zastaraná verzia. Nepoužívať. Nepoužívať.<br>Zastaraná verzia. Nepoužívať. Nepoužívať.<br>Zastarela različica. Nepoužívať. Nepoužívať.<br>Nepoužívať verzia. Nepoužívať. **ГРАМИРАНЕ**<br>Ори защита на данните на пациента и за<br>Свързана към мрежа. Програмиращото<br>десняват управлението на мрежовата<br>ктиките за сигурност на болниците и<br>бота на програмиращото устройство Fördrad version.<br>Föräldrad version. Använd ein använd<br>Föräldrad version. Använd ein använd<br>Schand version. Använd ein använd ein använd ein använd ein använd version.<br>The Hamporpammpaщoro устро

ЗАБЕЛЕЖКА: Всички данни за пациента са шифровани на твърдия диск на програмиращото устройство модел 3300 и програмиращото устройство има защитни мерки за мрежова сигурност, за да предотврати злонамерени атаки.

<span id="page-27-0"></span>Свързването на програмиращото устройство модел 3300 с мрежа, която включва друго оборудване, може да доведе до неидентифицирани по-рано рискове. Мрежовият администратор на болницата и/или клиниката трябва да идентифицира, анализира, оцени и контролира тези рискове.

#### Мрежова сигурност

Програмиращото устройство модел 3300 е проектирана и тествана за ограничаване на начина, по който комуникира в мрежа. Когато комуникира в мрежа, програмиращото устройство използва одобрени от индустрията протоколи за удостоверяване на сървъри и шифроване на предавани данни. Отворени са само необходимите мрежови връзки. Мрежовите комуникации са създават от програмиращото устройство.

Не е разрешено осъществяването на комуникация от неразрешен софтуер с програмиращото устройство. Свързвайте програмиращото устройство само към управлявани, сигурни мрежи. Програмиращото устройство има защитни мерки за мрежова сигурност, за да предотврати злонамерени атаки. Прежовите комуникации са създават<br>le е разрешено осъществяването на програмиращото устройство. Свързе<br>правлявани, сигурни мрежи. Програ<br>а мрежова сигурност, за да предотвр<br>2003 - Дани СКИ КОНТРОЛ

#### Физически контрол

Упражнявайте добър физически контрол над програмиращото устройство модел 3300. Защитената физическа среда предотвратява достъпа до вътрешността на програмиращото устройство. USB устройствата, свързани към програмиращото устройство, трябва да се контролират, за да се ограничи внасянето на злонамерен софтуер. Чувствителна информация за пациента може да се съхранява на вътрешния твърд диск и трябва да се вземат подходящи предпазни мерки, за да се защити програмиращото устройство от неупълномощен достъп. Физически контрол ресурсавива програмиращого устройство модел<br>Упражнявайте добър физически контрол над програмиращого устройство модел<br>3300 защитената физическа среда предотвратява достъпа до вътрешността на<br>програмиращог авлявани, сигурни мрежи. Т<br>ирежова сигурност, за да пр<br>**изически контрол**<br>ажнявайте добър физическа<br>О. защитената физическа ср -<br>Грамиращото устройство. Свързвай<br>Глявани, сигурни мрежи. Програми<br>ежова сигурност, за да предотврати<br>Княвайте добър физически контрол<br>Защитената физическа среда предо<br>амиращото устройство. USB устрой нвани, сигурни мрежи. Програмира<br>Кова сигурност, за да предотврати з<br>Ч**ески Контрол**<br>Явайте добър физически контрол<br>Шитената физическа среда предот<br>Мирашото устройство. USB устройство, трябва да се контролират, за д на сигурност, за да предотврати зд<br>**ески контрол**<br>айте добър физически контрол на<br>итената физическа среда предотв<br>ращото устройство. USB устройств<br>о, трябва да се контролират, за да<br>увствителна информация за паци п, сигурност, за да предотврати элонаме<br>сигурност, за да предотврати элонаме<br>ПКИ КОНТРОЛ.<br>Те добър физически контрол над прог<br>ената физическа среда предотвратява<br>щото устройство. USB устройствата, св<br>грябва да се контроли ОТ ТОЛТ РОЗГРАДИЯ<br>ДОбър физически контрол на<br>ата физическа среда предотв<br>ото устройство. USB устройств<br>вителна информация за паци<br>рябва да се вземат подходящ<br>ото устройство от неудълномо обър физически контрол над<br>а физическа среда предотвр<br>о устройство. USB устройства<br>ва да се контролират, за да<br>о ителна информация за пацие<br>бва да се вземат подходящи<br>о устройство от неупълномо вр физически контрол над прог<br>физическа среда предотвратява<br>и пройство. USB устройствата, св<br>да се контролират, за да се огр<br>лна информация за пациента м<br>а да се вземат подходящи пред<br>устройство от неупълномощен д информация за пациен<br>Ce вземат подходящи п<br>Систво от неупълномоще<br>НО ПРОГРАМИРАL тво озвустроиствата, свызани<br>контролират, за да се ограничи в<br>формация за пациента може да<br>вземат подходящи предпазни к<br>тво от неупълномощен достъп.<br>О ПРОГРАМИРАЩО УСТР!<br>пащо устройство модел 3300 е к November 33 да се ограни и выполнитель<br>Ормация за пациента може да<br>земат подходящи предпазни мо<br>о от неупълномощен достъп.<br>Мно устройство модел 3300 е конци<br>ищо устройство модел 3300 е конци

Ако смятате, че програмиращо устройство модел 3300 е компрометирано от заплаха<br>за сигурността, спрете захранването на програмиращо устройство, изключете го от<br>мрежата, след което рестартирайте програмиращо устройство. Спр за сигурността, спрете захранването на програмиращо устройство, изключете го от мрежата, след което рестартирайте програмиращо устройство. Спрете употребата на програмиращо устройство модел 3300, ако не премине самостоятелния тест при включване или ако не работи, както очаквате. Свържете с Техническо обслужване на Boston Scientific Corporation чрез информацията на задната корица на това ръководство или се свържете с вашия местен представител на Boston Scientific за допълнително съдействие. мат подходящи предпазни ме<br>от неупълномощен достъп.<br>**РОГРамиращо Устро**<br>о устройство модел 3300 е кор<br>ването на програмиращо устройс неупълномощен достъп.<br>О**грамиращо устро.**<br>Устройство модел 3300 е ко<br>него на програмиращо устройс<br>йте програмиращо устройск<br>олел 3300 ако не премине. рат, за да се ограничи внасянето на злонам<br>из за пациента може да се съхранява на въ<br>подходящи предпазни мерки, за да се защитълномощен достъп.<br>упълномощен достъп.<br>Ра**миращо устройство моде.**<br>по на програмиращо устройство Пълномощен достъп.<br>
ЭМИРАЩО УСТРОЙСТВО МОДЕ<br>
МОДЕЛ МОДЕЛ 3300 е компрометирано с<br>
На програмиращо устройство, изключи<br>Програмиращо устройство. Спрете унот<br>
З300 ако не премине самостоятелния<br>
очаквате. Свържете с Техничес Замиращо устройство, изклю<br>Аращо устройство. Спрете уни<br>О не премине самостоятелни<br>- Свържете с Техническо обст<br>ята на Задната корица на това<br>Л на Boston Scientific за допъл имращо устроиство, изключете на<br>ащо устройство. Спрете употреб<br>не премине самостоятелния тес<br>вържете с Техническо обслужва<br>на Boston Scientific за допълните<br>на Boston Scientific за допълните<br>за програмиране LATITUDE да бъ The Vanhends Check Abeliever<br>Премине самостоятелния тест<br>Бржете с Техническо обслужва<br>Сазадната корица на това рых<br>Возтоп Scientific за допълните **EXAMPLE VERGINAD VERBALDRAD VERBALDRAD VERBALDER**<br>Förhald version. And Topa Deliver<br>Ston Scientific за допълнител<br>Ограмиране LATITUDE да бъд<br>Formaldota. Мине самостоятелния тест при Nine самостоятелния тест при Nine Text и нескологии с стандително<br>дната корица на това ръководство<br>on Scientific за допълнително<br>paмиране LATITUDE да бъде<br>paмиране LATITUDE да бъде

ЗАБЕЛЕЖКА: Не е необходимо системата за програмиране LATITUDE да бъде свързана към мрежа за безопасна работа.

#### <span id="page-28-0"></span>СПЕЦИФИКАЦИИ

<span id="page-28-2"></span>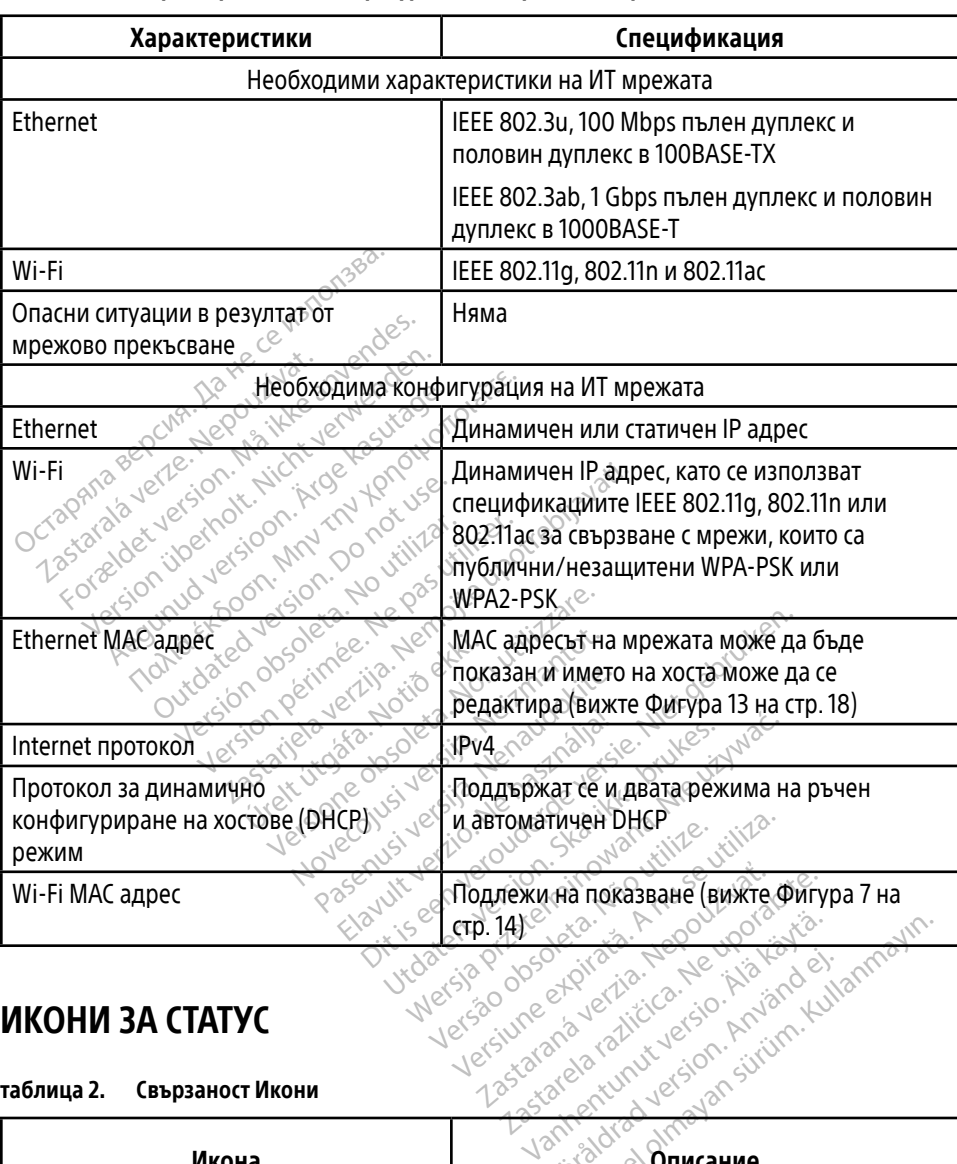

#### таблица 1. Характеристики и конфигурация на мрежа и свързаност

#### <span id="page-28-1"></span>ИКОНИ ЗА СТАТУС

#### таблица 2. Свързаност Икони

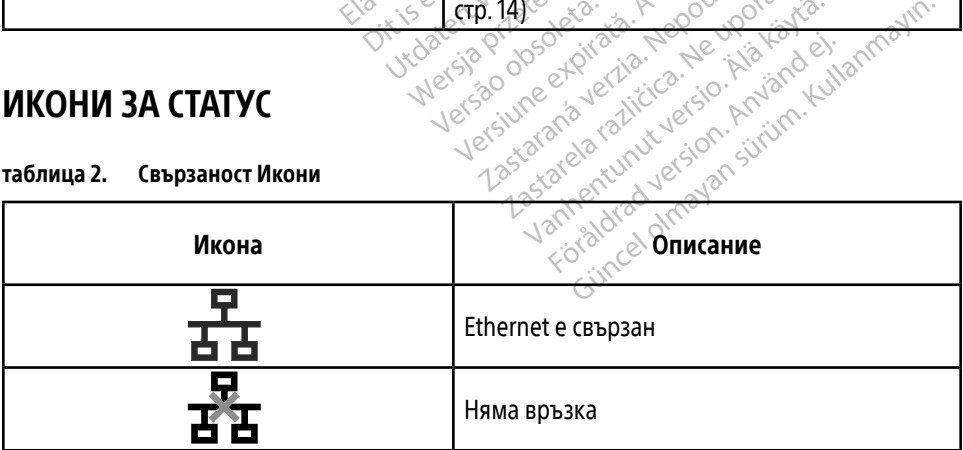

<span id="page-29-0"></span>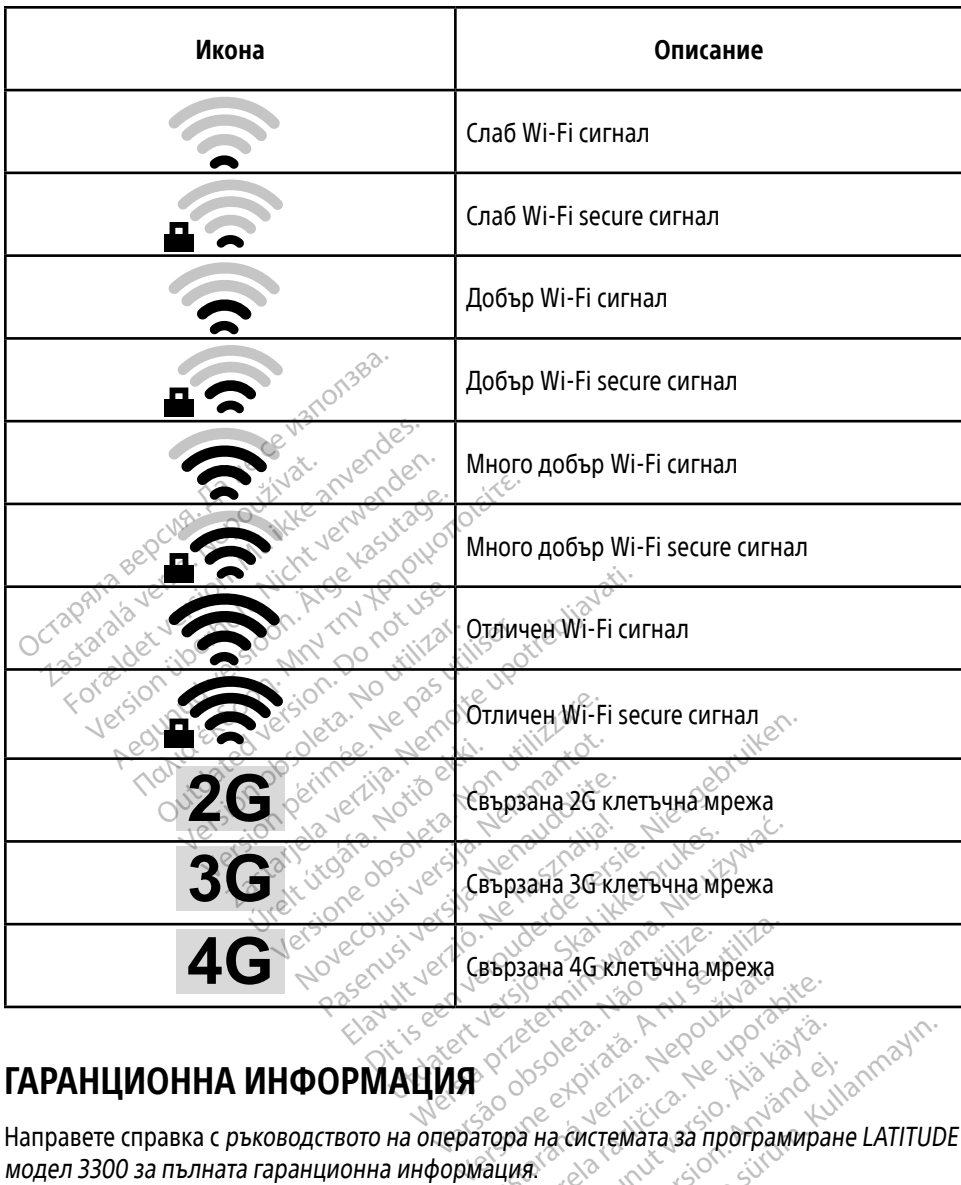

## ГАРАНЦИОННА ИНФОРМАЦИЯ

Направете справка с ръководството на оператора на системата за програмиране LATITUDE модел 3300 за пълната гаранционна информация. BHOCUTEJ 3A EC Boston Scientific International B.V., Vestastraat 6, 6468 EX Kerkrade, Нидерландия Različica. Nepoužívačka Xe de Strait version version version version version version version version version version version version v<br>Al**ha circremata sa программран**<br>Alha circremata sa программран<br>Alha circle version version version version ver Föräldrad version. Använd ej. ER REAL OP UP A STOR STOR STORES

#### ВНОСИТЕЛ ЗА ЕС

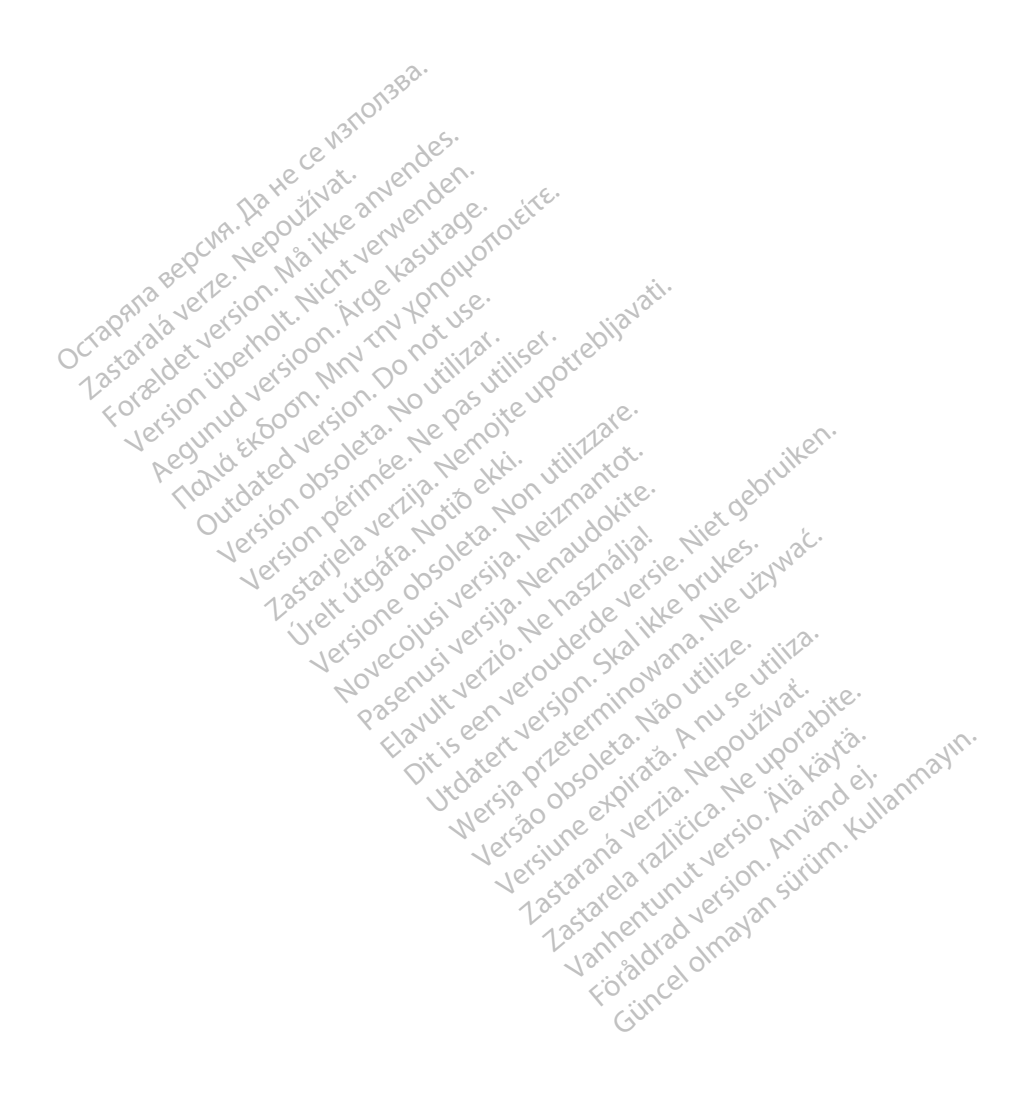

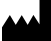

Boston Scientific Corporation 4100 Hamline Avenue North

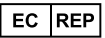

Guidant Europe NV/SA; Boston Scientific Green Square, Lambroekstraat 5D 1831 Diegem, Belgium St. Paul, MN 55112-5798 USA<br>
EC REP<br>
Guidant Europe NV/SA; Boston Scientific ALANDRON<br>
Green Square, Lambroekstraat 50<br>
1831 Diegem, Belgium<br>
AUS Jone The Hamiline Avenue North<br>
EC REP<br>
Unidant Europe NV/SA; Boston Scientific<br>
Real Square, Lambroekstraat 50<br>
231 Diegem, Belgium<br>
AUS CANG CANGER CANGER AND CANGER<br>
AUS CANGER (Australia) Pty Ltd **Example NV/SA; Boston Scientific**<br>
In Square, Lambroekstraat 5pot and the Diegem, Belgium<br>
Diegem, Belgium<br> **JS.**<br>
Sassantific (Australia) Pty Ltd. REP Europe NV/SA; Boston: Scientified at a production of the service of the service of the service of the service of the service of the service of the service of the service of the service of the service of the service of The NV/SA, Boston Scientifie at a nuclear of the Cash of the Sense of the Cash of the Cash of the Cash of the Cash of the Cash of the Cash of the Cash of the Cash of the Cash of the Cash of the Cash of the Cash of the Cash

Boston Scientific (Australia) Pty Ltd PO Box 332 Botany NSW 1455 Australia Free Phone 1 800 676 133 Free Fax 1 800 836 666 Reader Action. Action. Action. Action. Action. Action. Action. Action. Action. Action. Action. Maximum. Action. Action. Action. Action. Action. Action. Action. Action. Action. Action. Action. Action. Action. Action. Action Outdated version of the period at the period decay of the period of the period of the period of the period of the period of the period of the period of the period of the period of the period of the period of the period of Website of de aimet No recitization Version périmée d'applique d'actives des passes d'actives d'actives d'actives d'actives d'actives d'actives d'<br>d'actives d'actives d'actives d'actives d'actives d'actives d'actives d'actives d'actives d'actives d'actives 25 action action of the stranger of the stranger of the stranger of the stranger of the stranger of the stranger of the stranger of the stranger of the stranger of the stranger of the stranger of the stranger of the strang Jrelt útgáfa. Notið ekki.<br>1970 ekitnetija. Notið ekki.<br>1970 ekkir ekki. Notið ekki.<br>1981 útgáfa. Notið ekki.<br>1981 útgáfa. Notið ekki.

1.800.CARDIAC (227.3422) +1.651.582.4000

www.bostonscientific.com

IC: 4794A-CRM33007 (Contains IC:1000M-7265NG) Alexandrica. New York States of the States of the States of the States of the States of the States of the States of the States of the States of the States of the States of the States of the States of the States of the Stat Elavuk verzió. Ne használja?<br>Pelavs verzió. Ne használja?<br>Pelavs verzió. Ne használja?<br>Penyt verzie. Ne sión. Ne hite<br>Senyt verzie. Ne használja?

© 2020 Boston Scientific Corporation or its affiliates.

All rights reserved. 92362143-020 BG OUS 2020-06

unaurau yel zun, Anvaru el lanmayın. **CE2797** 

Dit is een verbeminigte versie. Niet gebruiken.<br>Die der versie versies in die versie.<br>Die der is de versie versie. Niet gebruiken.<br>Die der is de versie versie versie.<br>Die der versien van die vijfde versie.<br>Niet versien van

Jiedzie przez przez przez przez przez przez przez przez przez przez przez przez przez przez przez przez przez<br>Utdater versie przez przez przez przez przez przez przez przez przez przez przez przez przez przez przez<br>Nie zap

Versiume explorative in Aniatories of Alexander Calegorian Internet zastaraná verzia. Nepoužívaťa<br>Verzia verzia. Nepoužívaťa<br>2006 pozoráza Nepoužívaťa<br>2008 poznatica. Nepoužívaťa<br>2018 poznatica. Nepoužívaťa<br>2018 poznativní verzianá azaranea različica. Ne uporabite. Vanhentunut versio. Älä käytä. Föräldrad version. Använd ej.

Versione observations of the construction of the construction of the construction of the construction of the co<br>of perimetal points of the construction of the construction of the construction of the construction of the con Noveconus version version indigen

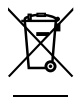

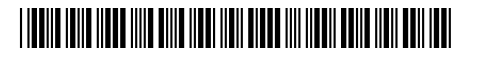